# **Goričanec, Karlo**

#### **Undergraduate thesis / Završni rad**

### **2019**

*Degree Grantor / Ustanova koja je dodijelila akademski / stručni stupanj:* **University North / Sveučilište Sjever**

*Permanent link / Trajna poveznica:* <https://urn.nsk.hr/urn:nbn:hr:122:726024>

*Rights / Prava:* [In copyright](http://rightsstatements.org/vocab/InC/1.0/) / [Zaštićeno autorskim pravom.](http://rightsstatements.org/vocab/InC/1.0/)

*Download date / Datum preuzimanja:* **2025-01-13**

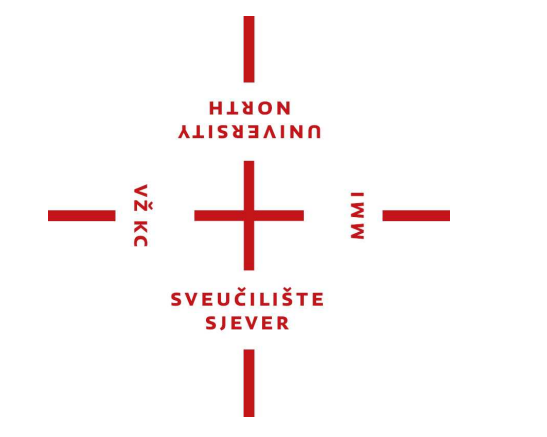

*Repository / Repozitorij:*

[University North Digital Repository](https://repozitorij.unin.hr)

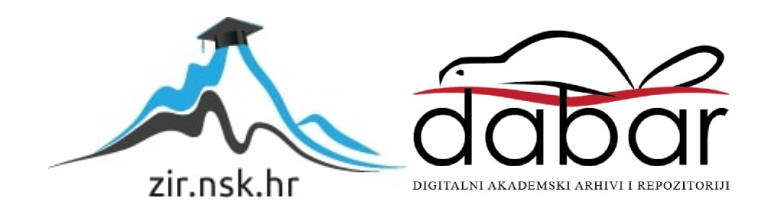

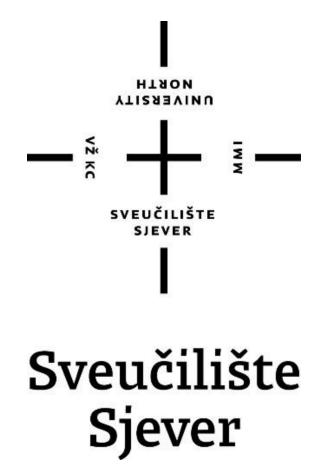

Završni rad br. 307/PS/2019

# **Izrada predmeta KG00 na CNC tokarilici**

KarloGoričanec,**1694/601**

Varaždin, rujan 2019. godine

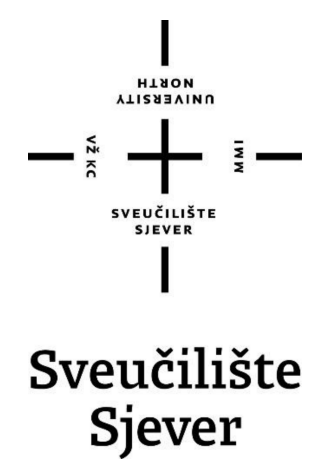

**Proizvodno strojarstvo**

Završni rad br. 307/PS/2019

# **Izrada predmeta KG00 na CNC tokarilici**

**Student**

Karlo Goričanec, 1694/601

#### **Mentor**

Prof.dr.sc. Antun Stoić

Varaždin, rujan 2019. godine

Sveučilište Sjever Sveučilišni centar Varaždin 104. brigade 3, HR-42000 Varaždin

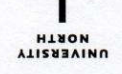

# Prijava završnog rada

#### Definiranje teme završnog rada i povjerenstva

<sup>ODJEL</sup> Odjel za strojarstvo

STUDIJ preddiplomski stručni studij Proizvodno strojarstvo

PRISTUPNIK Karlo Goričanec

MATIČNI BROJ

1694/601

DATUM 29.05.2019. KOLEGIJ CNC Obradni sustavi

NASLOV RADA

Izrada predmeta KG00 na CNC tokarilici

**NASLOV RADA NA<br>ENGL. JEZIKU** Machining of product nr. KG00 on CNC lathe

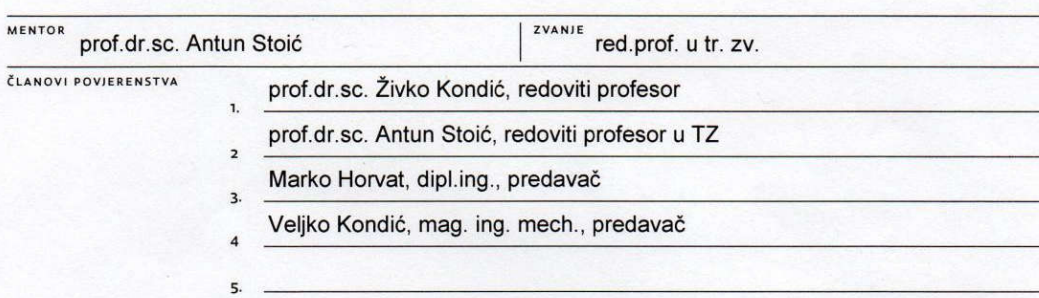

#### Zadatak završnog rada

**BROJ** 307/PS/2019

OPIS

U završnom radu potrebno je prikazati postupak izrade (uključujući programiranje i simulaciju) odabranog proizvoda na CNC tokarilici. Pri tome je potrebno provesti analizu korištenja više različitih upravljačkih jedinica, definirati prednosti i nedostatke svake od njih. U praktičnom dijelu rada potrebno je usporediti vremena programiranja CNC tokarilice koristeći ručno i CAM sustav programiranja na odabranom proizvodu. Za definirani NC program potrebno je usporediti i vremena obrade (tj. simulirati obradu na upravljačkoj jedinici) za nekoliko odabranih operacija i utvrditi ukupnu razliku u vremenima izrade odabranog predmeta obrade.

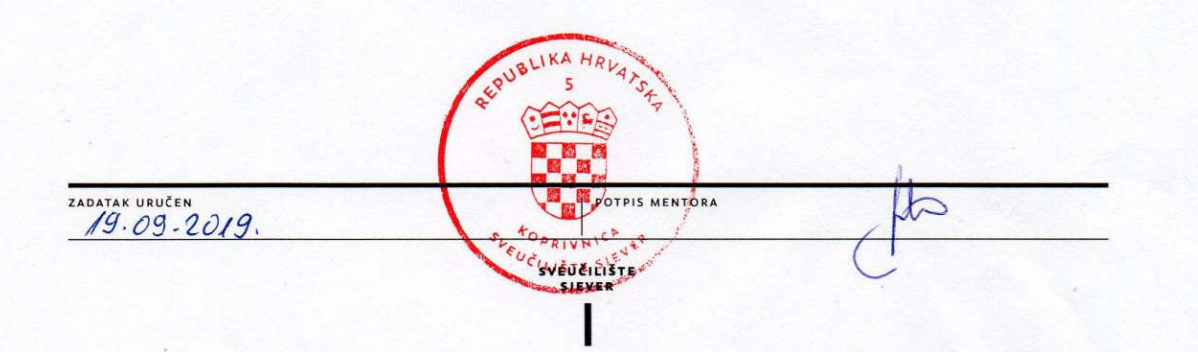

# **Predgovor**

Zahvaljujem na savjetima, pomoći i razumijevanju mentoru prof. dr. sc Antunu Stoiću, koji je pratio cijeli proces nastajanja završnog rada. Zahvaljujem tvrtki "TMT d.o.o" na ustupanju računala i stroja "Hwacheon Hi-Tech 450BL YMC" za izradu praktičnog dijela rada.

## Sažetak

Završni rad "Izrada predmeta KG-00 na CNC tokarilici" pokazuje implementaciju suvremenih tehnologija i opreme u industrijskoj proizvodnji koje je čovjek izmislio kao pomoć kako u strojarstvu tako i u svakodnevnom životu. U završnom radu prikazuje se povijest nastajanja i razvijanja NC i CNC strojeva. Razvoj numeričkih strojeva praćen je i razvojem 3D softvera u cilju brže izrade proizvoda od same ideje do testnih uzoraka. U procesu nastajanja proizvoda, 3D softveri ubrzali su postupak konstruiranja, optimiranja i izrade proizvoda. U ovom radu prikazuje se na praktičnom primjeru izrada NC programa i proizvoda na tokarilici "Hwacheon Hi-Tech 450BL YMC", razlika između programiranja strojeva sa "Fanuc 0i" i Hurco "WinMax" upravljanjem, te prednosti programiranja strojeva pomoću računala s CAM softverima. Cilj rada je usporediti vremena programiranja i vremena izrade (simulacije izrade) pri izradi odabranog predmeta na jednom stroju, a koristeći više načina programiranja.

Ključne riječi: CAD, CAM, SolidCAM, CNC, 3D

## **Abstract**

The final work "Machining of product nr. KG-00 on CNC Lathe" shows the implementation of modern technologies and equipment in industrial production that man has invented to help in mechanical engineering and in everyday life. The final work presents the history of the formation and development of NC and CNC machines. The development of numerical machines monitored and the development of 3D software in order to faster development of products from concept to test samples. In the process of formation of products, 3D software have accelerated the process of design, optimization and manufacturing. This work shows the practical example of creation of NC programs and products on the lathe "Hwacheon Hi-Tech 450BL YMC", the difference between programming machines with "Fanuc 0i" and Hurco "WinMax" management and programming advantages of machines using a PC with CAM software. The aim was to compare the time of programming and production times (simulation creation) in the preparation of the selected object on a single machine, and using several modes of programming.

Key words: CAD, CAM, SolidCAM, CNC, 3D

# Popis korištenih kratica

- **CNC** computer numeric control (računalno numeričko upravljanje)
- NC numeric control (numeričko upravljanje)
- **CAD** Computer Aided Design (računalom potpomognuto oblikovanje)
- **CAM** Computer Aided Manufacturing (računalom potpomognuta proizvodnja)
- **CW** Clockwise (u smjeru kazaljke na sat)
- **CCW** Counterclockwise (suprotno od kazaljke na sat)

# Sadržaj

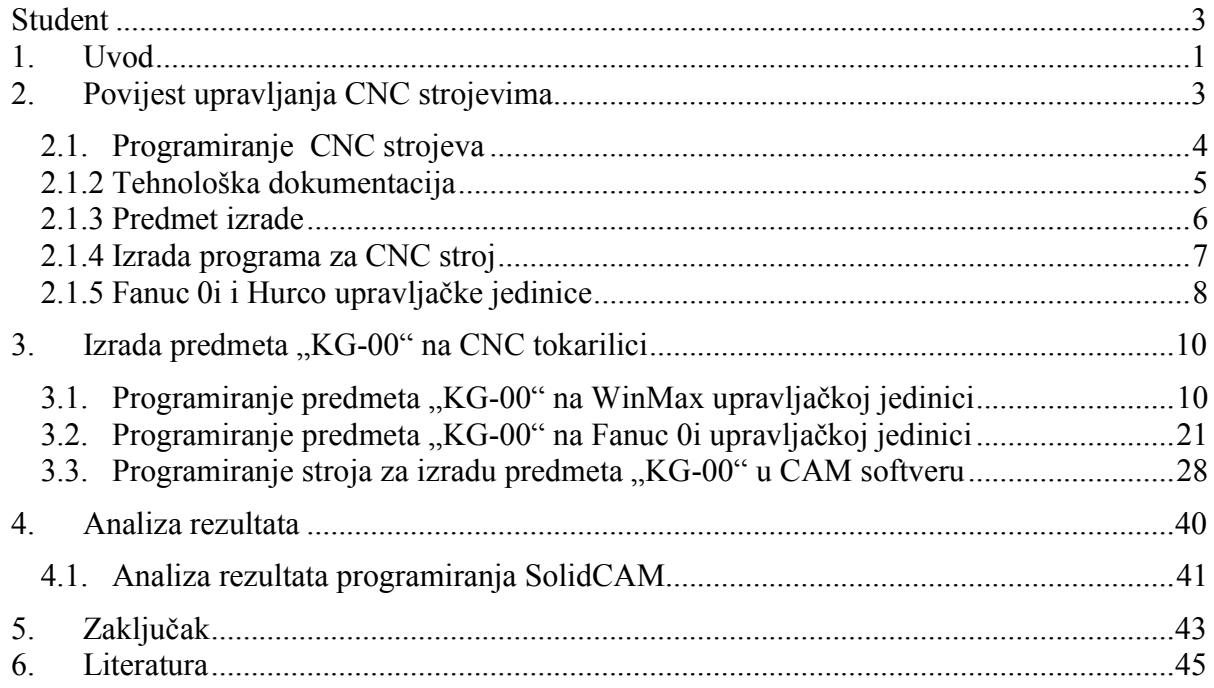

## **1. Uvod**

U radu se govori o mogućnostima i načinima programiranja CNC (engl. Computer Numeric Control) strojeva. Cilj rada je usporediti vremena programiranja i vremena izrade (simulacije izrade) pri izradi odabranog predmeta na jednom stroju, koristeći više načina programiranja. Rad je podijeljen na četiri dijela uz Sažetak, Uvod i Zaključak.

U prvom dijelu rada, nakon Sažetkai Uvoda, govori se o povijesnom razvoju strojeva od samih početaka do modernih obradnih centara. Izumom NC (engl. Numerical Control) strojeva počela je modernizacija industrije, koja se nastavila razvojem CNC strojeva. Današnja industrija je nezamisliva bez tih strojeva, jer ti strojevi mogu brzo i precizno obraditi različite predmete, različitih oblika i dimenzija. Svoju primjenu imaju ponajviše u metalskoj, automobilskoj i drvnoj industriji. Modernizacijom industrije nastoji se automatizirati proizvodnja i smanjiti troškovi proizvodnje. Također bilo je potrebno razvijati i upravljačke jedinice strojeva, zbog jednostavnijeg upravljanja strojem i jednostavnijom izradom pozicija. Za optimizaciju proizvodnog procesa razvijeni su različiti softveri, a pojavom CAD (engl. Computer Aided Design) i CAM (engl. Computer Aided Manufacturing) sustava znatno se olakšalo dizajniranje, projektiranje, konstruiranje tehničkih predmeta i programiranje strojeva. CAD-CAM sustavi omogućujukonstruktorima da naprave 3D model pozicija, sklopova te izradu 2D nacrta. Ranije je bilo potrebno izraditi probne komade i sklopove zbog provjere ispravnosti i testiranja proizvoda, dok se pojavom modernih tehnologija to promijenilo i ta testiranja je moguće napraviti na računalu grafičkim simulacijama strujanja zraka, savijanja materijala, proračuna utroška materijala, grafičkim simulacijama putanje alata. Bitno je ubrzana izrada i korekcija radioničkih nacrta na temelju kojih se onda radi programiranje CNC strojeva.

U drugom dijelu rada opisuje se programiranje CNC strojeva i izrada tehnološke dokumentacije. Postupak koji prethodi samoj izradi CNC programa je izrada tehnološke dokumentacije koja se sastoji od tehničkog crteža, tehnološke liste, planova stezanja, planova rezanja, popisa alata i mjernih instrumenata i CNC programa. Svaki CNC stroj ima svoje mogućnosti, pa se na primjeru prikazuje koje uvjete stroj mora zadovoljavati da se odabrani predmet "KG-00" izradi na tom stroju. Navode se alati i operacije za izradu predmeta. Prikazana je povijest razvoja "Fanuc 0i" i WinMax" upravljanja.

U trećem dijelu rada je prikazano i pojašnjeno programiranje predmeta "KG-00" na "WinMax" i "Fanuc" upravljanju putem dijalog programiranja, te programiranje pomoću računala u SolidCAM-u.

U četvrtom dijelu rada uspoređuju se vremena samog programiranja na "Fanuc 0i" i "WinMax" upravljačkim jedinicama kao i vrijeme simulacije izrade predmeta.

Na kraju rada naveden je zaključak na temelju analize i istraživanja u ovome radu.

# **2. Povijest upravljanja CNC strojevima**

Osnove numeričkog upravljanja postavio je 1947. godine John Parsons. On je uporabom bušene trake upravljao pozicijom alata prilikom izrade lopatica helikopterskog propelera. Dimenzije upravljačke jedinice prvih NC strojeva bile su veće od samog stroja, što je i vidljivo iz slike 2.1 koja prikazuje prvi NC stroj.

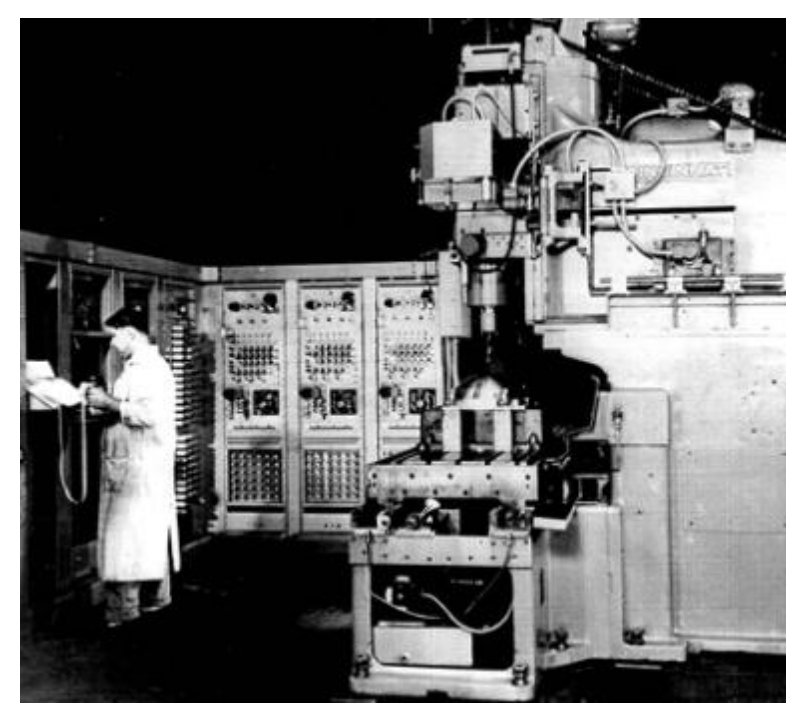

*Slika 2.1 Prvi NC stroj [1]*

Godine 1949. američka vojska sklopila je ugovor sa sveučilištem MIT (Massachusetts Institute of Technology, Cambridge) o razvoju programibilne glodalice. Cincinati Hydrotel – troosna glodalica predstavljena je 1952. godine, imala je elektromehaničko upravljanje i rabila je bušenu traku. 1952. godine počinje se rabiti naziv numeričko upravljanje (NC). Uporaba numeričkog upravljanja u civilnoj industriji počinje šezdesetih godina 20-og stoljeća, a razvojem mikroprocesora (1972. godine) počinje široka primjena u obliku računalnog numeričkog upravljanja (CNC). Nedostaci tih CNC strojeva su bili dimenzije i cijena. 1980. godine pojavljuju se prvi CAD/CAM sustavi za OS Unix. Pojavom računala s operativnim sustavom "Windows" i implementacijom operativnog sustava kao upravljačke jedinice CNC strojeva dolazi do smanjenja dimenzija upravljačke jedinice i cijene takvih strojeva. Današnji CNC strojevi su brzi i vrlo precizni, te mogu obrađivati vrlo složene predmete. Neki od poznatih i pouzdanih proizvođača CNC strojeva u svijetu su: DMG Mori, Yamazaki Mazak, Okuma, Haas, Doosan, Hurco, Hwacheon i Spinner. Od upravljačkih jedinica i programskih sustava poznatiji su Siemens, Fanuc 0i, Heidenhein i Winmax.

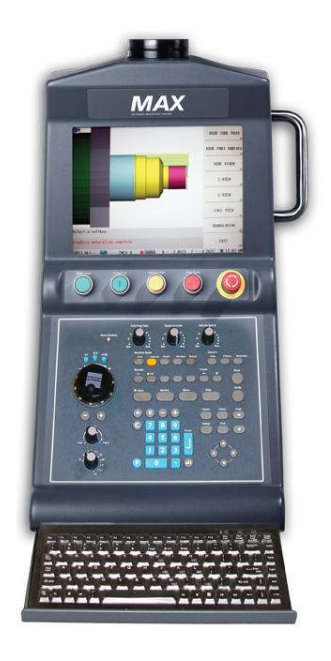

*Slika 2.2 Winmax up*ravljačkajedinica *[2]*

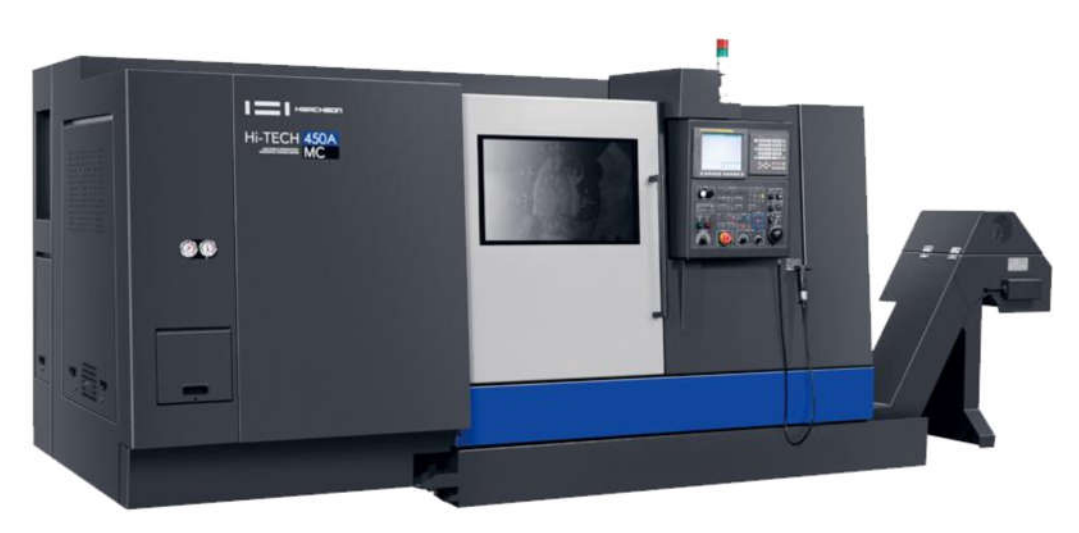

*Slika 2.3 Hwacheon Hi-Tech 450A MC moderni CNC tokarski centar [3]*

## **2.1. Programiranje CNC strojeva**

Programiranje CNC strojeva je složen postupak koji zahtjeva poznavanje tehnološke dokumentacije, strojeva, reznih alata, režima rada istezanja predmeta. Samom programiranju CNC strojeva prethodi razrada tehničkog crteža i izrada tehnološke dokumentacije prema kojoj se pristupa izradi predmeta. Prema tehničkom crtežu i dimenzijama predmeta odabire se stroj na kojem je moguće zadovoljiti sve tehničke zahtjeve. Nakon toga pristupa se programiranju predmeta i izradi planova stezanja, rezanja, izrađuje se popis alata i mjernih instrumenata. Prije same izrade predmeta vrši se grafička simulacija putanje alata, te nakon toga slijedi izrada prvog komada. Na slici 2.1.1 je prikazan shematski prikaz programiranja CNC strojeva.

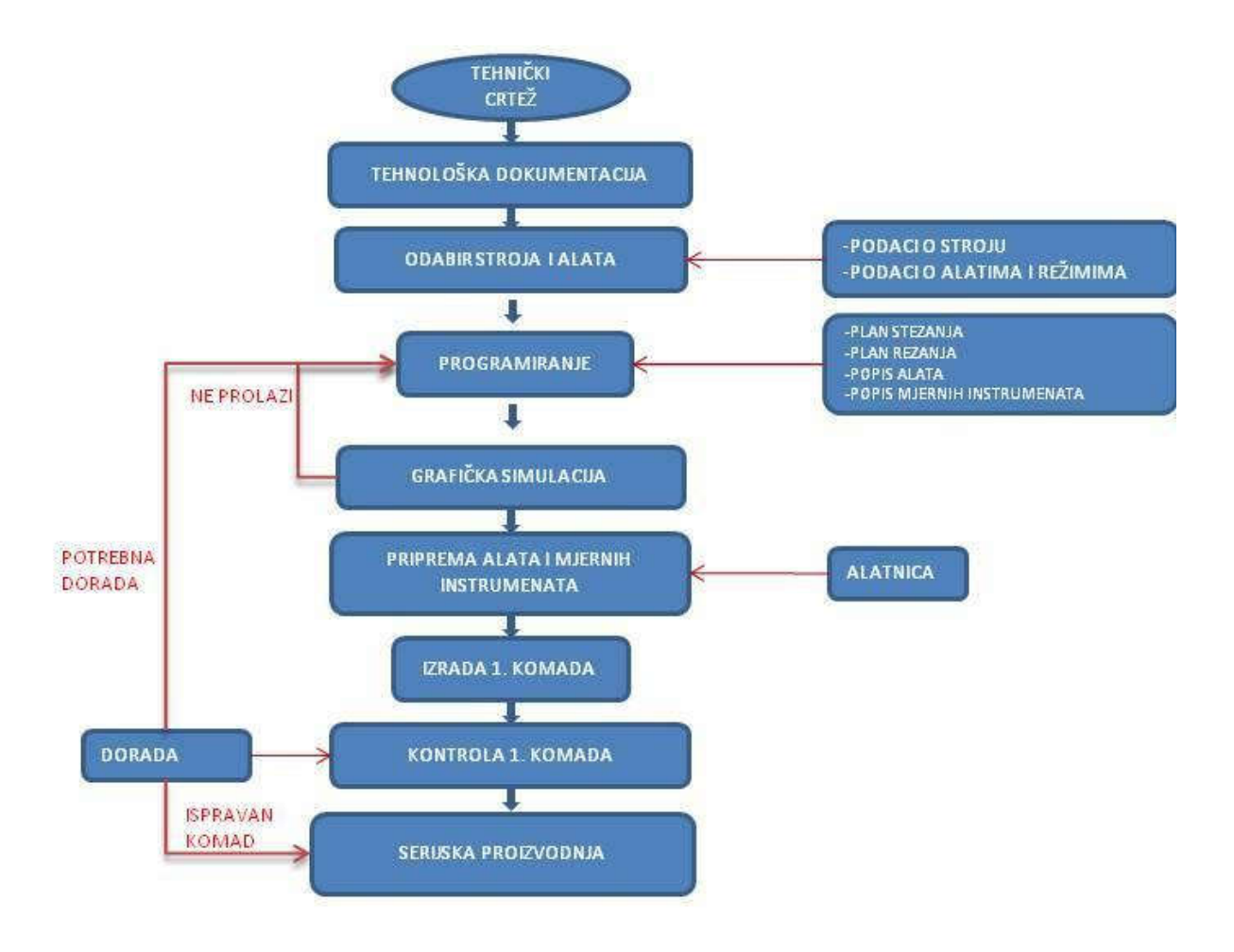

*Slika 2.1.1 Shematski prikaz programiranja*

#### 2.1.2 Tehnološka dokumentacija

Tehnološka dokumentacija je skup dokumenata koji sadrže informacije kojima se određuje postupakizrade proizvodate potrebna sredstva za njegovuizradu, a obuhvaća dokumente kao štosuplanstezanja,planalata,operacijskilist,planrezanja, programski list i druge. [4]

Vrlo je bitna detaljna razrada tehnološke dokumentacije, jer se time smanjuje mogućnost greške na stroju, a veći broj ljudi se može lakše snaći u čitanju iste dokumentacije.

Tehnološka dokumentacija se sastoji od:

• Tehničkog crteža koji sadrži sve podatke o materijalu obrade, hrapavosti površina, tolerancijama i dosjedima, te ostale tehničke zahtjeve.

- Tehnološke liste s popisom operacija koje su potrebne za izradu predmeta (rezanje pilom, tokarenje, glodanje, termička obrada, međufazna kontrola, završna kontrola,….)
- Plan stezanja predmeta s položajem nul-točke i mjestom stezanja
- Plan rezanja u kojemu su vidljive putanje vrha alata
- Popis alata i mjernih instrumenata
- CNC programa

## **2.1.3 Predmet izrade**

Predmet "KG-00" zahtjeva izradu na suvremenom tokarskom stroju zbog dimenzija, oblika i putanje alata. Stroj na kojem se može izraditi ovakav tip predmeta mora imati:

- hidrauličku steznu glavu
- revolver glavu s više alata
- pogonjene alate i C-os
- Y-os

Popis alata za izradu predmeta "KG-00":

- 1. Nož za grubo vanjsko i čeono tokarenje: DWLNL 2525M-08
- 2. Nož za fino vanjsko tokarenje konture: MVJNL 2525M-16
- 3. Nož za grubo vanjsko tokarenje konture: DDJNL 2525M15
- 4. Nožzačeonugrubu/finuizraduutora: MVJNL 2525M-16
- 5. Glodalo cilindrično Ø12, 4 PERA

Popis operacija za izradu predmeta "KG-00":

- 1. Vanjsko tokarenje-grubo
- 2. Tokarenječeono- fino
- 3. Vanjsko tokarenje konture- grubo
- 4. Vanjsko tokarenje konture- fino
- 5. Tokarenje čeonog profila- grubo
- 6. Tokarenje čeonog profila- fino
- 7. Glodanje utora

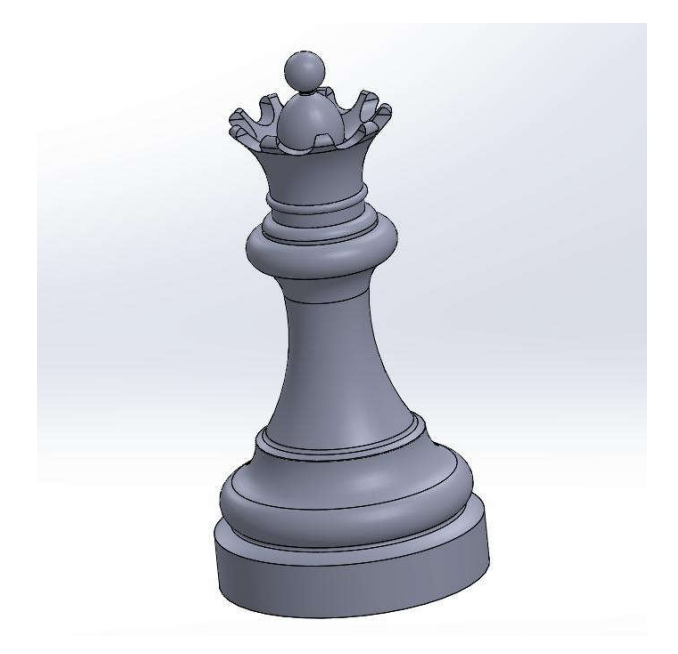

Slika 2.1.3 3D model predmeta "KG-00"

## **2.1.4 Izrada programa za CNC stroj**

Programiranje se vrši prema tehnološkoj listi koja je ranije definirana, a CNC strojevi se mogu programirati:

- ISO programiranje na stroju upisivanjem rečenica preko G i M funkcija ili preko dijalog programiranja na upravljačkoj jedinici, tzv. "manuel guide"
- pomoću računala CAM (engl. Computer Aided Manufacture) softverom

Za svaki CNC stroj, ovisno o upravljanju, napravljen je postprocesor koji definira kretanje alata i uključuje/isključuje G i M funkcije stroja. Zbog toga u CAM softveru programer vidi putanju alata, te na taj način vrši prvu kontrolu mogućih krivih kretanja alata. Nakon što je program gotov, treba ga prenijeti u upravljačku jedinicu stroja i predati popis alata i mjernih instrumenata alatnici. Operateru na stroju predaje se tehnološka dokumentacija s planovima stezanja i rezanja, a alatnica dostavlja alat i mjerne instrumente. Prije obrade prvog komada potrebno je prekontrolirati grafičku simulaciju izrade predmeta, a to se čini nakon što se postavi nul-točka komada i odmjere svi alati. Ukoliko je sve u redu s grafičkom simulacijom pristupa se izradi predmeta prema tehničkom crtežu. Tijekom izrade prvog komada kontroliraju se mjere i kontura koju radi svaki alat i prema potrebi se u tablici alata radi korekcija alata.

#### **2.1.5 Fanuc 0i i Hurco** upravljačkejedinice

Upravljanje strojem vrši se pomoću upravljačke jedinice koja se dijeli na programski dio (softver) i adresno-numeričku jedinicu. Različiti proizvođači strojeva koriste i različita upravljanja, a ona se razlikuju po vizualnom obliku upravljačke jedinice i po načinu ručnog programiranja (manual guide).

Fanuc: 1956. godine je dr. Seiuemon Inaba, osnivač tvrtke Fanuc, prvi put uveo koncept numeričke kontrole (NC), te je Fanuc bio na čelu svjetske revolucije u proizvodnji. Razvijajući se od automatizacije pojedinačne proizvodnje do čitavih proizvodnih linija u slijedećim desetljećima, dr. Inaba je pokrenuo ovaj revolucionarni razvoj kad je izumio prvi električni impulsni motor 1959. godine, te programirao i ugradio numeričku kontrolu stroja. Nastavak razvoja i optimitacije proizvodnje donio je 1972. godine prvi CNC (computer numerical control) stroj [5], te razvoj industrijskih robota. Svoj razvoj 1978. godine proširili su na Koreju i Europu te je danas Fanuc vodeći globalni proizvođač tvorničke automatizacije.

Hurco: Edward Humston i Gerald Roch su u kolovozu 1968. godine odlučili pokrenuti Hurco (Humston Roch Companies). Gosp. Roch je bio izumitelj (ima više od 60 patenata), dok je gosp. Humston bio biznismen. Tako je uslijedila je privatna ponuda dionica, te je 21 osoba kupila dionice u vrijednosti od 169,000\$. Na proizvodnom sajmu 1969. godine u Indianapolis Coliseumu su izložili stroj za savijanje limova, a 1974. godine prototip integrirane Hurco upravljačke jedinice za glodalice na međunarodnom sajmu tehnologije proizvodnje (IMTS). UltiMax upravljanje je predstavljeno 1984. godine, te je daljnji razvoj krenuo otvaranjem

podružnica u Europi (Njemačka, Francuska i Italija) i Jugoistočnoj Aziji (HSEA). 2006. godine dolazi WinMax softver za upravljanje [6].

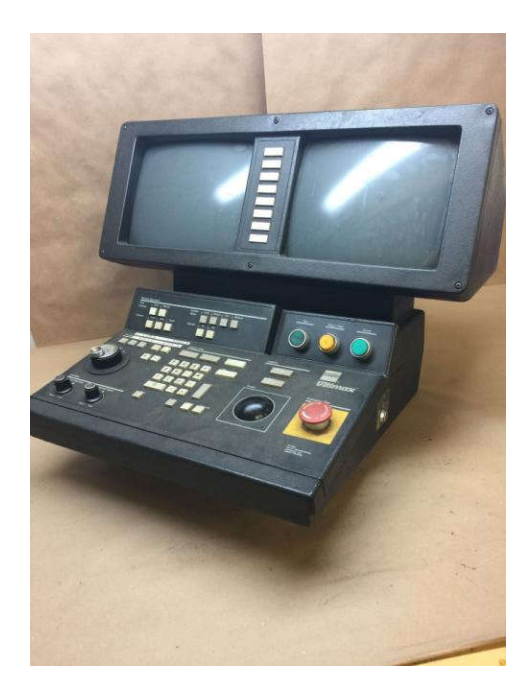

Slika2.1.4UltiMaxupravljačkajedinica *[7]*

Hurco je razvoj suvremenih 3-osnih glodalica i obradnih centara počeo 1986. godine s predstavljanjem 3-osnih glodalica "BMC" serije i 1997.godine "VMX" serije. U novijoj povijesti 2003. godine predstavljaju 3-osne glodalice serije "VM" te "VTX-u" 5-osnu glodalicu s nagibnim stolom, a 2004. godine 2-osne tokarilice serije "TM", "TMX" s pogonjenim alatima i "TMXMYS" s pogonjenim alatima i 2 amerikanera i Y-osi.

# 3. Izrada predmeta "KG-00" na CNC tokarilici

U ovom poglavlju opisano je programiranje predmeta "KG-00" (slika 2.1.3) ručno na 2 različite upravljačke jedinice ("Fanuc 0i" i "Winmax"), programiranje na računalu pomoću alata SolidCam, te usporedba potrebnog vremena za ručno programiranje na stroju i programiranja na računalu. Prije samog programiranja potrebno je napraviti 3D model predmeta i nacrt s svim potrebnim kotama za programiranje konture.

### 3.1. Programiranje predmeta "KG-00" na WinMax upravljačkoj jedinici

Nakon pripreme tehničkog crteža sa svim potrebnim kotama za izradu programa, pristupa se izradi programa. U gornjem lijevom uglu početnog ekrana (slika 3.1.1) potrebno je otvoriti "Project manager" (slika 3.1.2), i pritiskom na tipku "New" otvara se novi program. Nakon otvaranja novog programa, dodijeljuje mu se ime i ponovno se vraća na početni ekran upravljanja (slika 3.1.1) te kreće s ostalim postavkama stroja i predmeta izrade. Pritiskom na tipku F1 ili ručnim odabirom "PART SETUP" otvara se novi izbornik (slika 3.1.3) u kojem se definira nul-točka. Opet je potrebno vratiti se na početni ekran (slika 3.1.1) i pritiskom na tipku F2 pokrenuti "TOOL SETUP" (slika 3.1.4), gdje je potrebno točno definirati svaki alat. Kod se ručnog programiranja, potrebno je precizno definirati alat u tablici alata, jer u suprotnom sama putanja alata neće biti dobro prikazana i izvedena, unatoč tome što je kontura predmeta ispravno napisana.

U tablici alata (slika 3.1.4) podešava se broj alata i mjesto pojedinog alata u revolveru, definira se oblik i radijus pločice (vrlo bitno zbog izrade konture i korekcije alata), nagib i duljina pločice, smjer okretanja glavnog vretena, režimi rada. Sada kada je tablica alata definirana opet je potrebno vratiti se na početni ekran (slika 3.1.1) i tipkom F3 otvoriti "PART PROGRAMMING". Otvara se novi izbornik (slika 3.1.5) u kojem biramo opciju pod tipkom F1 za pozicioniranje stroja i izmjenu alata.

Slika 3.1.5 prikazuje mogućnosti programiranja u rečenici, a ona može sadržavati pozicioniranje, tokarenje, pogonjene alate, razno, prijenos (ovisno o opremi stroja), pozivanje NC programa (ovisno o opremi stroja).

Utablicialatasuodređenirežimialatazaizradupredmeta, ali je potrebno u izborniku (slika 3.1.7) promijeniti parametre stroja, odnosno postaviti limite vretena, brzih posmaka, postaviti pravila prilikom izmjene alata (stroj stane prije i/ili poslije izmjene alata), mjesto izmjene alata, pomak stroja po osi prilikom izmjene alata (mogućnost pomaka x pa z-osi/ z pa x-osi ili

simultano obje osi). Tipkom F8 "EXIT" vraća se na prošli izbornik (slika 3.1.6) i odabire nova rečenica i s F2 "TURNING". Otvara se izbornik (slika 3.1.9) u kojem se odabire operacija:

- profilno tokarenje
- navoj
- ukopavanje
- bušenje rupe
- odrezivanje
- popravak navoja (opcija na stroju)

Tipkom F1 "PROFILE" otvara se izbornik (slika 3.1.8) u kojem se pod "PROCESS" poziva alat br. 3 iz tablice alata i moguće je promijeniti režime za izradu predmeta, definirati odmicanja alata te odabrati vrstu operacije:

- grubo tokarenje
- fino tokarenje
- grubo ukopavanje
- fino ukopavanje

Pritiskom na tipku "GEOMETRY" (slika 3.1.8) otvara se novi izbornik (slika 3.1.9) gdje se definira pozicioniranje X i Z osi s brzim posmakom, te početne točke X i Z-osi ciklusa za tokarenje. Pritiskom na tipku F2 "NEXT ELEMENT" otvara se izbornik (slika 3.1.10) u kojem se definira slijedeća putanja alata s početne točke definirane u "GEOMETRY" (slika 3.1.9). Odabire se opcija "TURN" tipkom F3 i upisuje pod "ZEND" krajnja koordinata Z-osi (slika 3.1.11). Pritiskom na tipku F2 otvara se slijedeći element u ciklusu (slika 3.1.10), i odabire u izborniku tipkom F1 element "FACE". Na slici 3.1.12 pod "X END" upisuje se krajnja točku ciklusa po X-osi.

Operacijom "FACE" završava rečenica za vanjsko tokarenje. Nakon upisivanja programa za vanjsko fino tokarenje, može se pogledati grafička simulacija stroja pritiskom na "Verify" (slika 3.1.13). Pritiskom na ikonu "PROGRAM REVIEW SCREEEN" (slika 3.1.14) vidljive su sve upisane rečenice u programu.

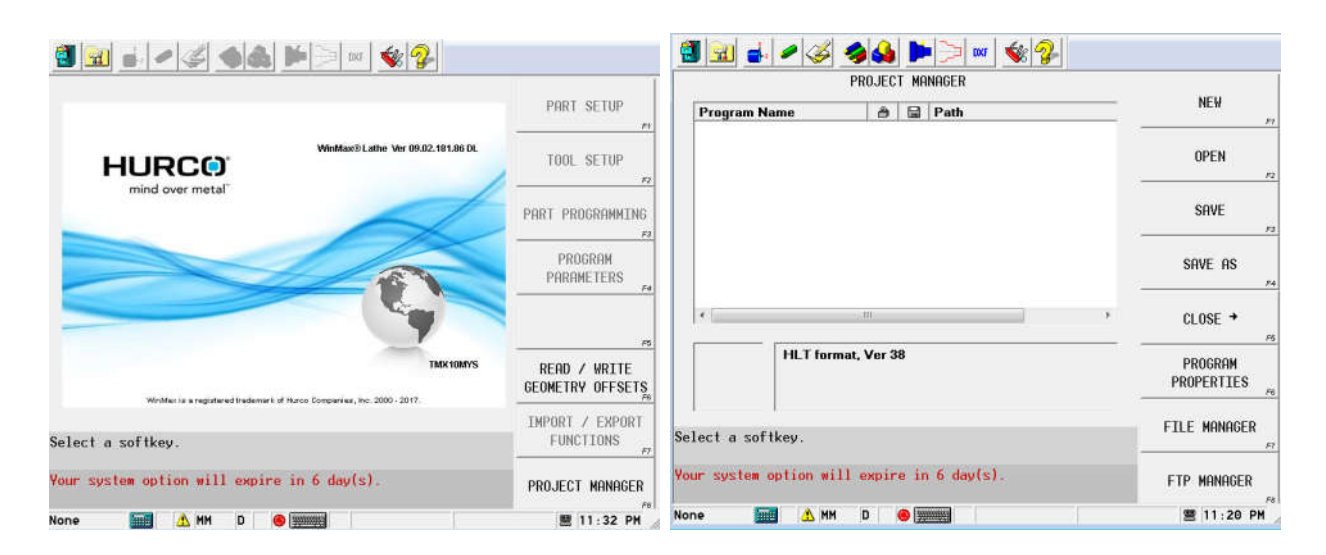

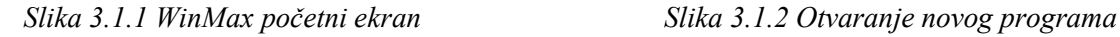

| $\bigotimes$<br>뭐제<br><b>DXF</b>                                                                                                    |                                  | $\bigotimes$<br>引冠                                                                                                    |                  |
|----------------------------------------------------------------------------------------------------|----------------------------------|----------------------------------------------------------------------------------------------------|------------------|
| PART SETUP - WORK OFFSETS                                                                                                    | PAGE UP<br>F1                    | TOOL SETUP                                                                                                    | PREVIOUS TOOL    |
| ACTIVE<br><b>ON</b><br><b>SUB</b>                                                                                                    | PAGE DOWN<br>F2                  |                                                                                                    | NEXT TOOL        |
| Z OFFSET<br>C OFFSET<br>$E X$ OFFSET<br>SPINDLE<br><b>OFFSET</b><br>#<br>π<br>0.000<br>0.000<br>ø<br>0.000<br>г<br>п<br>1<br>0.000<br>0.000<br>350.000 | ADDITIONAL<br>AXIS OFFSETS<br>F3 | $\overline{3}$<br>3<br><b>INSERT SHAPE</b><br>STATION #<br><b>T00L</b><br><b>TYPE</b><br>$TRIGON - 80°$<br><b>TURNING</b>                | GEOMETRY OFFSETS |
| $\overline{2}$<br>г.<br>0.000<br>0.000<br>0.000<br>$\overline{3}$<br>П.<br>0.000<br>0.000<br>0.000                                                     | F4                               | WNMG MALA PLOCICA<br>COMMENT<br>3.000<br>MAX DEPTH OF CUT<br>6.000<br><b>EDGE LENGTH</b><br>$\sqrt{3}$<br>TOOL OFFSETS<br>$\circledcirc$ | WEAR OFFSETS     |
| $\overline{4}$<br>г.<br>0.000<br>0.000<br>0.000<br>$\overline{5}$<br>П.<br>0.000<br>0.000<br>0.000                                                     | STORE MACHINE<br>POSITION<br>F6  | $-5.000$<br>LEAD ANGLE<br>0.800<br>INSERT TIP RADIUS                                                                                     | DELETE TOOL      |
| $\overline{6}$<br>П.<br>0.000<br>0.000<br>0.000<br>$\Box$<br>$\overline{7}$<br>0.000<br>0.000<br>0.000<br>$\sqrt{8}$<br>п<br>0.000<br>0.000<br>0.000   | F6                               | 150<br>SPEED (MPM)<br>$ cc -$<br>0.240<br>FEED (MMPR)                                                                                    | TOOL REVIEW      |
| $\sqrt{9}$<br>П<br>0.000<br>0.000<br>0.000<br>Enter a value or select a softkey.                                                                       | TABLE COMMANDS →<br>F7           | PRIMARY -<br>COOLANT<br>COLOR<br>SEQUENTIA -<br>Select type of tool.                                                                     | MORE +<br>77     |
| Your system option will expire in $6 \text{ day}(s)$ .                                                                                                 | EXIT<br>FS                       | Your system option will expire in 6 day(s).                                                                                              | EXIT             |
| A MM<br>KG-00.HLT<br><b>First</b><br>$\bullet$ $\blacksquare$<br>D                                                                                     | 图 11:38 PM KG-00.HLT             | A MM<br>D                                                                                                    | 置 12:34 AM       |

Slika3.1.3Postavljanjenultočke *Slika 3.1.4 Definiranje tablice alata*

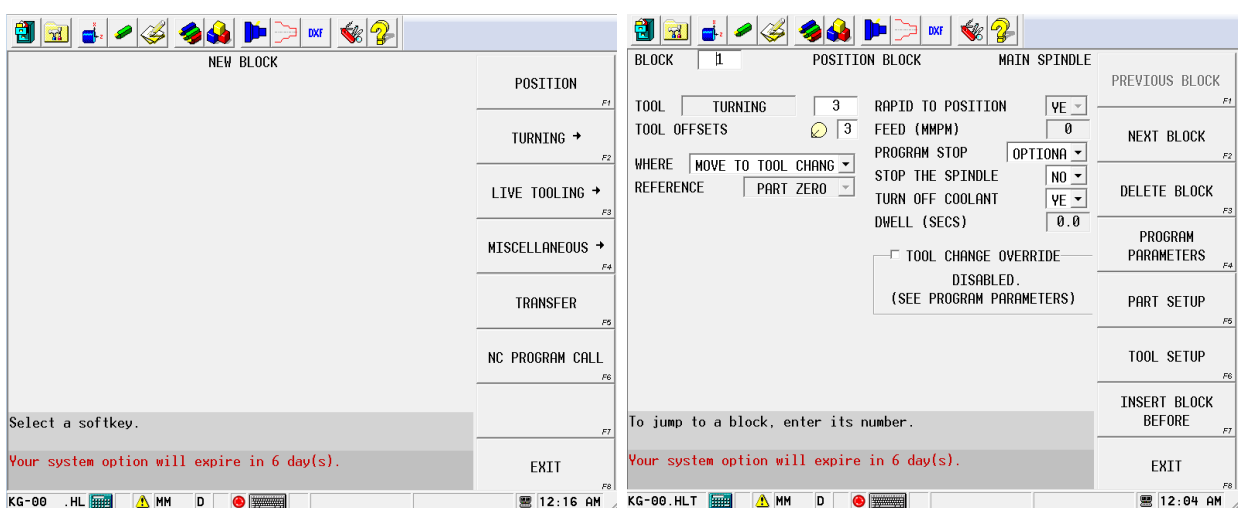

Slika3.1.5Novarečenica *Slika 3.1.6 Izmjena alata*

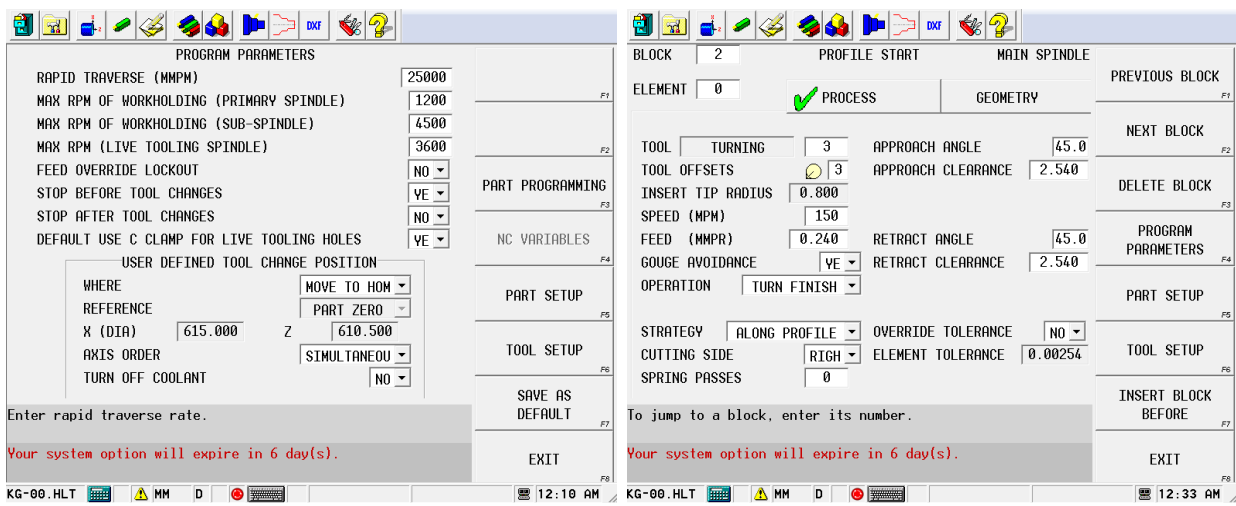

#### Slika3.1.7Parametri/ograničenjastroja *Slika 3.1.8 Pozivanje alata br. 3 iz tablice*

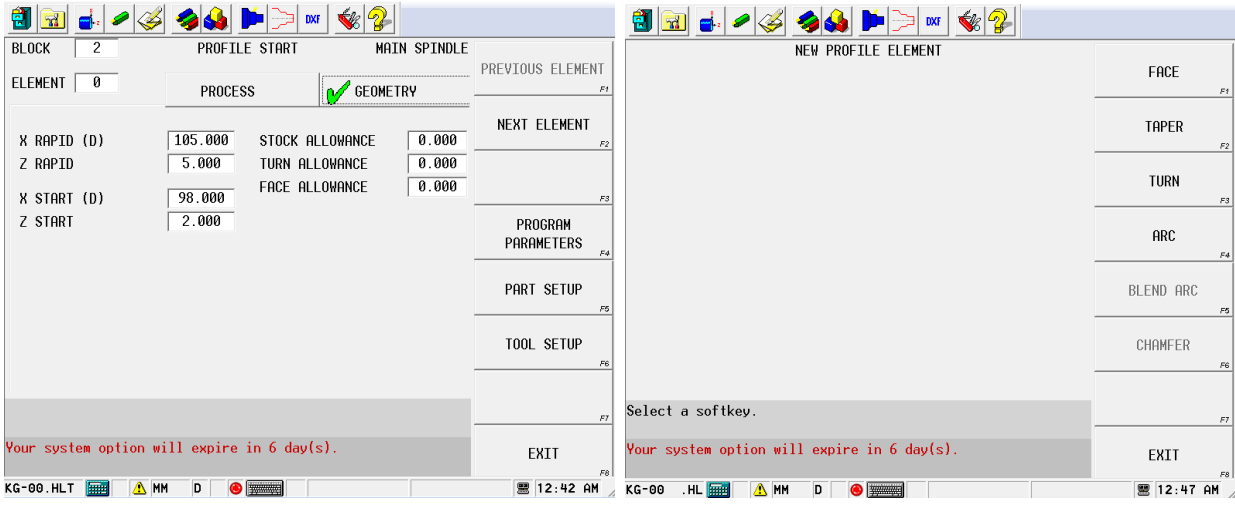

# Slika 3.1.9 Definiranje početnih točki *ciklusa-vanjsko tokarenje*

# Slika 3.1.10 Definiranje slijedeće točke *ciklusa*

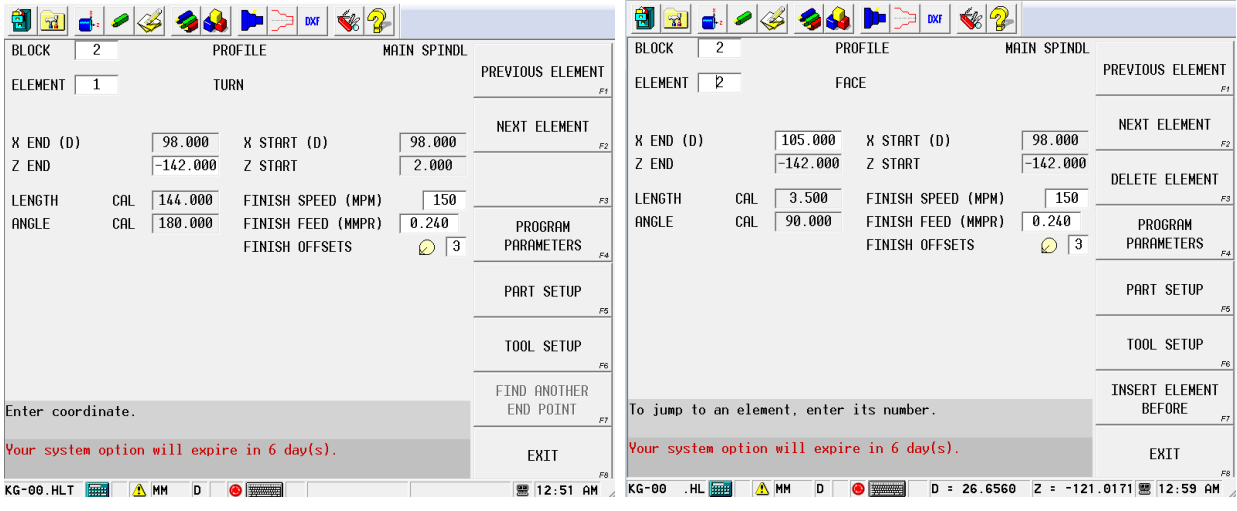

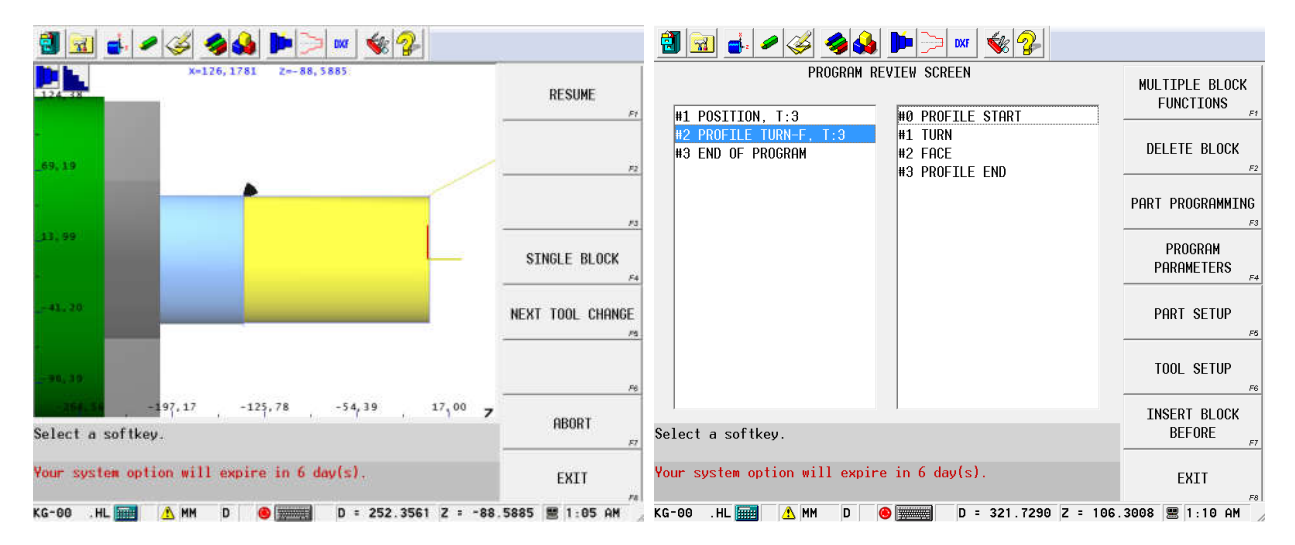

Slika3.1.13Grafičkasimulacija– *vanjsko fino tokarenje*

Slika 3.1.14 Pregled rečenica programa

Izrada ciklusa za fino čeono tokarenje:

Pritiskom na "END OF PROGRAM" (slika 3.1.14) i tipkom F11 odabire se "INSERT BLOCK BEFORE", za ubacivanje nove rečenice zbog finog čeonog tokarenja. Otvara se izbornik (slika 3.1.5) i odabire "TURNING" $\rightarrow$  "PROFILE". Otvara se element (slika 3.1.8), te popuniti na isti način. Pod "GEOMETRY" (slika 3.1.15) definira se pozicioniranje X i Z osi s brzim posmakom, te početne točke X i Z-osi ciklusa za tokarenje.

Pritiskom na tipku F2 "NEXT ELEMENT" otvara se izbornik (slika 3.1.10) u kojem se odabire "FACE" kao slijedeću putanju alata (slika 3.1.16), i upisuje "X END" pozicija.

WinMax ciklusi su tako podešeni da ako je prva operacija čeono tokarenje, zadnja operacija mora biti uzdužno tokarenje, i obratno da stroj zna putanju iz koje mora oduzeti materijal. Tipkom F2 "NEXT ELEMENT" otvara se izbornik (slika 3.1.10) i odabire se "TURN" kao slijedeća operacija. Na slici 3.1.17 je prikazano popunjavanje "ZEND" koordinate kao zadnje operacije za fino čeono tokarenje, dok je na slici 3.1.18 prikazana grafička simulacija finog čeonog tokarenja.

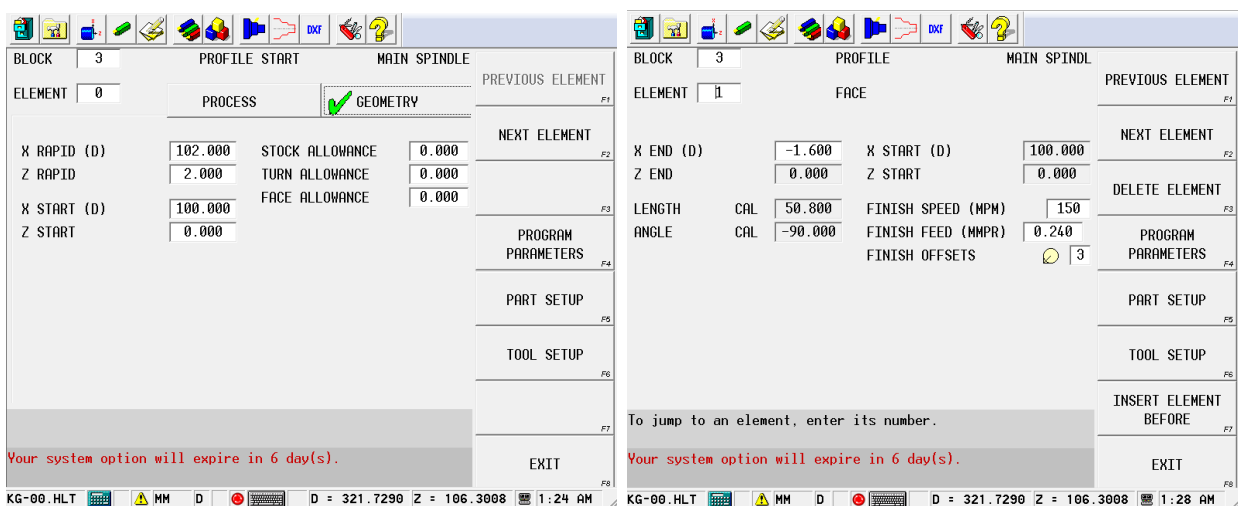

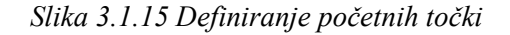

Slika 3.1.16 Definiranje operacije "FACE"

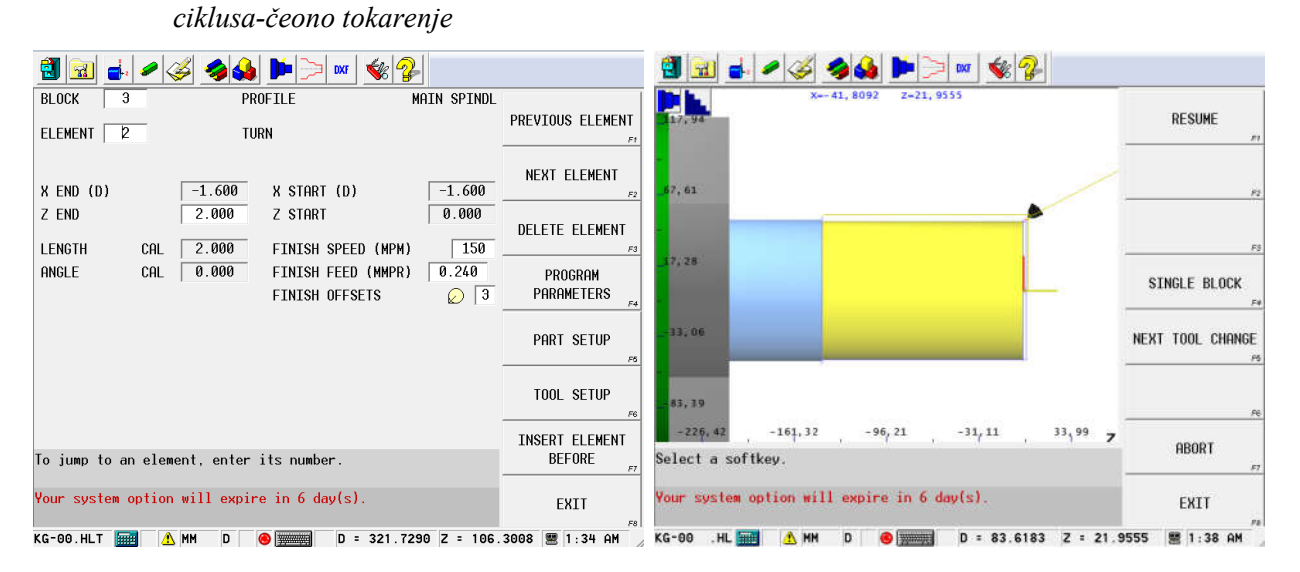

Slika 3.1.17 Definiranje točke "ZEND"-

# Slika 3.1.18 Grafička simulacija finog

#### operacija "TURN"

#### čeonog tokarenja

Za tokarenje vanjske konture koristi se alat br. 1, pa je potrebno ubaciti rečenicu odmicanja alata br. 3 u poziciju izmjene alata (slika 3.1.19). Na slici 3.1.20 je prikazano pozivanje alata br.1 u revolveru na poziciji za izmjenu alata. Potrebno je otvaranjenoverečenice, "TURNING"  $\rightarrow$  "PROFILE" i pozivanje iz tablice alata podatke o alatu br. 1. Kada je odabrana operacija "TURN ROUGH" (slika 3.1.21) otvara se nova opcija pod nazivom "DIRECTION", gdje je mogućnost odabira kretanja alata prema osi X+, X-, Z+ i Z-. Slika 3.1.22 prikazuje popunjenu tabelu s definiranim točkama za primicanje alata brzim hodom, početne točke ciklusa po X i Z-osi i dodatke za finu obradu po X i z-osi. Slijedeća operacija u ciklusu za grubo tokarenje je "TURN" (slika 3.1.23). Slijedeća operacija u ciklusu je "ARC" (slika 3.1.25). U tabeli se upisuje X i Z-koordinata završne točke kružnice i radijus. Pripaziti na "DIRECTION" zbog smjera kružnice, da li je u smjeru/kontra smjera kazaljke na satu (slika 3.1.24). Kod operacije "ARC" upravljačka jedinica sama, na temelju upisanih podataka, izračuna X i Z koordinatu centra kružnice.

Slijedeća operacija je "ARC", smjer CW (slika 3.1.26). Slijedeća operacija je "TURN" (slika 3.1.27).

Slika 3.1.28 prikazuje oblik predmeta prema kojem je potrebno definirati ostatak ciklusa za grubo tokarenje vanjske konture do Z-100, a ponavljaju se operacije "TURN", "FACE i "ARC".

Završna operacija za ciklus grubog tokarenja mora biti "FACE" (slika 3.1.29). Na slici 3.1.30 prikazana je grafička simulacija grubog vanjskog tokarenja.

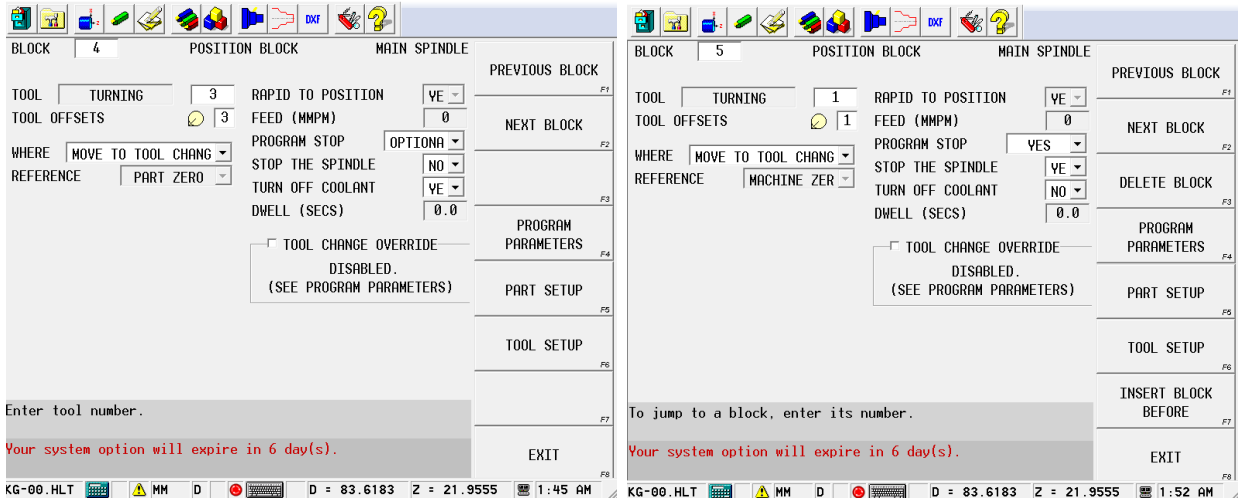

*Slika 3.1.19 Pozicioniranje stroja i izmjena* 

*Slika 3.1.20 Pozicioniranje stroja i pozivanje alata br. 1*

*alata*

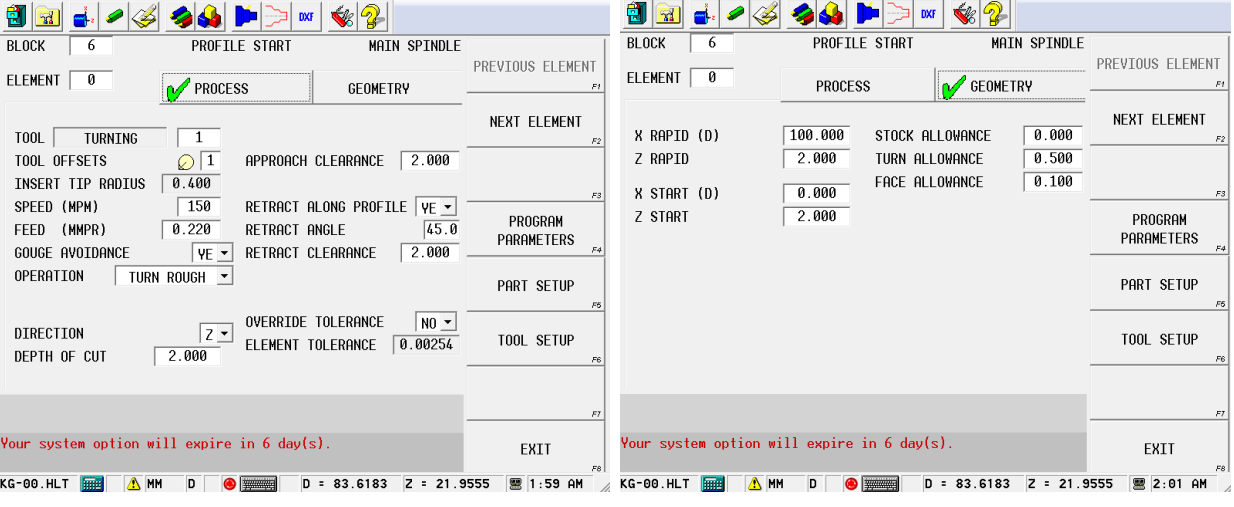

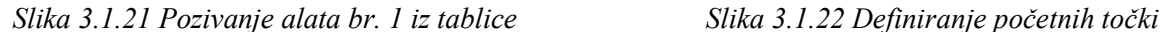

*ciklusa* – *vanjsko tokarenje i dodataka za finu obradu*

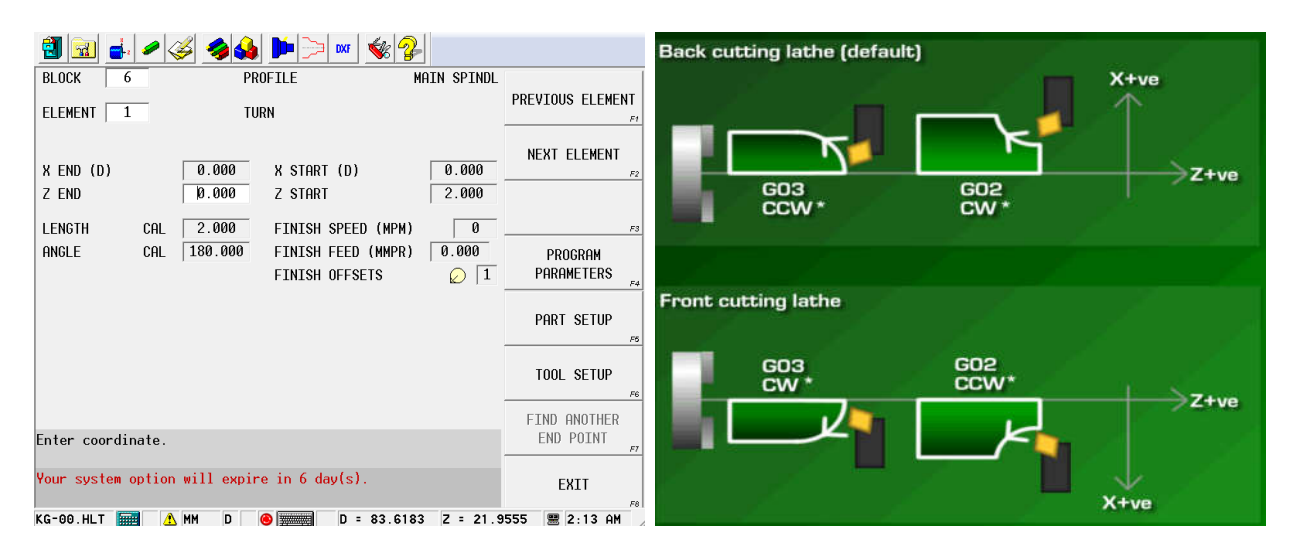

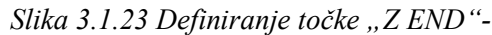

operacija "TURN"

Slika 3.1.24 Smjer kružnice na tokarskom

#### *stroju CW/CCW [6]* **ENGLES AND ADAM**

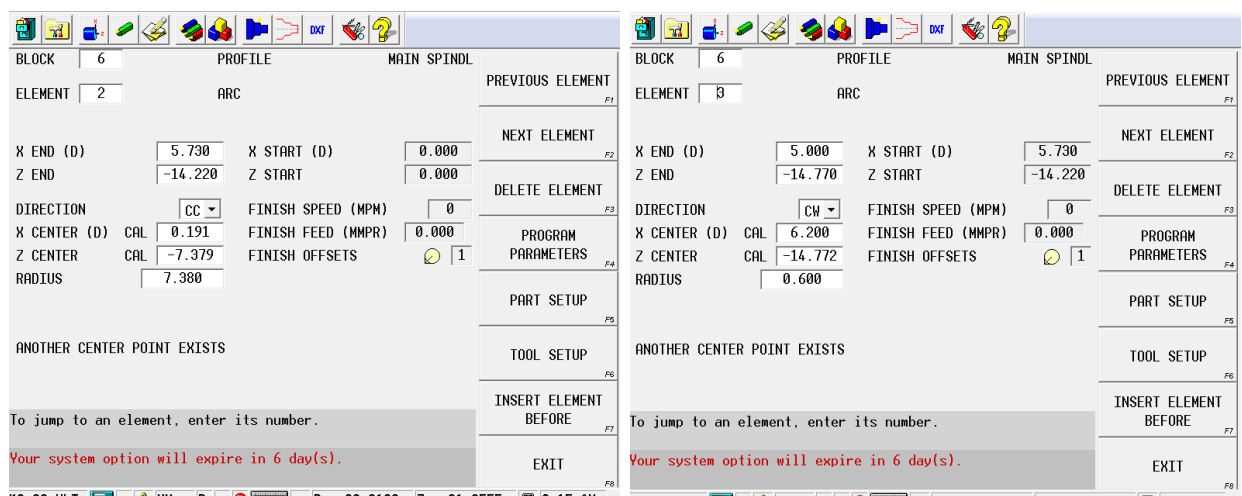

KG-00.HLT <mark>| 3 | HM | D | ● | ● | 33.6183 | Z = 21.9555 | 12.15 AM | XG-00.HLT | | 3 | AM | D | ● | | 33.6183 | Z = 21.9555 | 12:25 AM | A</mark>

Slika 3.1.25 Definiranje operacije "ARC"

*CCW*

*Slika 3.1.26 Definiranje* operacije"ARC"

#### *CW*

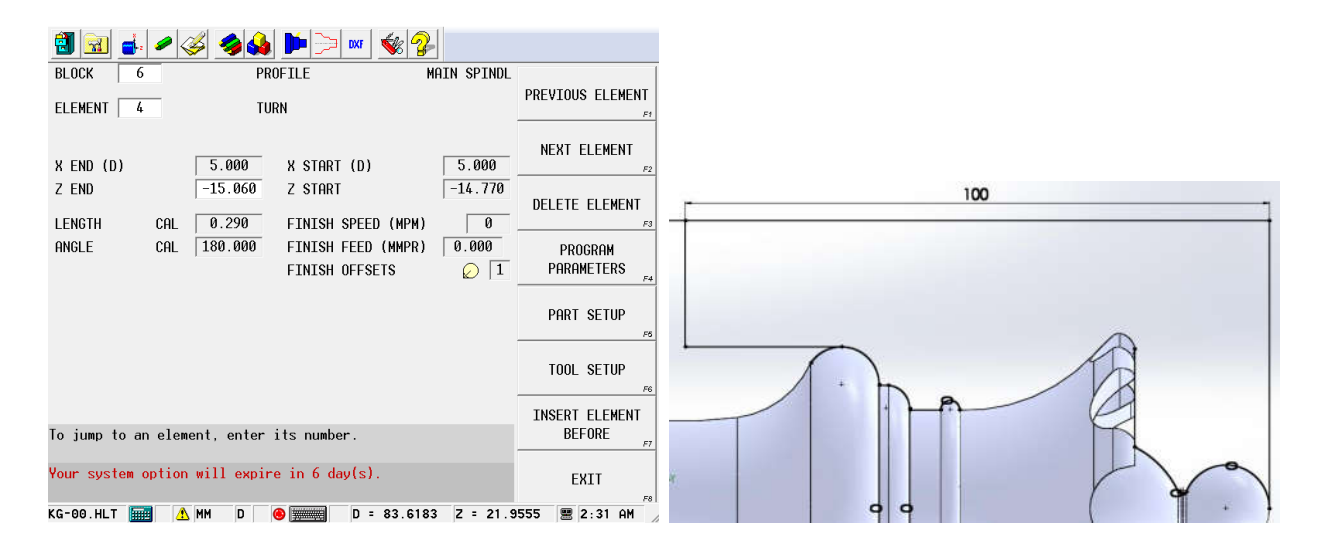

Slika 3.1.27 Definiranje "ZEND"-

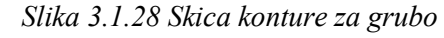

operacija "TURN"

*tokarenje s alatom br. 1.*

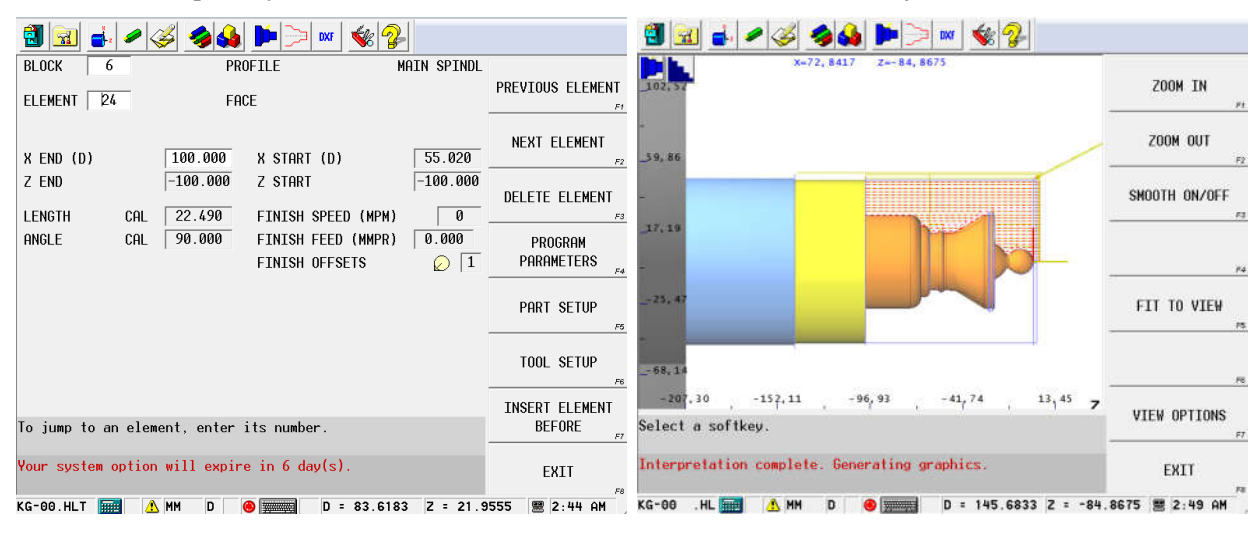

Slika 3.1.29 Definiranje "*XEND*"-

Slika 3.1.30 Grafička simulacija vanjskog

operacija "FACE"

*grubog tokarenja*

Izrada ciklusa za glodanje utora:

Dodaje se nova rečenica (slika 3.1.5) zaizmjenu alata i poziva alat br. 95 (prema slici 3.1.6), glodalo fino Ø12mm za glodanje utora. Definiranje pogonjenih alata izvodi se prema slici 3.1.31. Prema slici 3.1.5 dodaje se nova rečenica, te s tipkom F3 odabire "LIVE TOOLING". Otvara se novi izbornik i u njemu odabire tipkom F1 "RADIAL MILLING" (slika 3.1.32).

U rečenici "RADIAL MILL CONTOUR" (slika 3.1.33)., u izborniku "PROCESS" učitavaju se režimi alata br. 95 iz tablice alata, i odabire operacija ("STRATEGY") fino glodanje. Pod opcijom "MILLING TYPE" odabire se "LEFT" za lijevu korekciju alata.

Pod izbornikom "GEOMETRY" (slika 3.1.34) definira se promjer predmeta na kojem se gloda utor, te se može birati između linearnih i rotacijskih koordinata. Kada se koriste radijalna glodala, treba imati na umu da su X i Z-osi zamijenjene, a prema pravilu desne ruke (slika 3.1.35).

 $X$  je zapravo Z- koordinata od čela komada, dok je "Z` START" koordinata pozicioniranja iznad promjera predmeta. "Z` BOTTOM" je koordinata na koju dubinu ide glodalo od početnog promjera 60.

Tipkom F2 otvara se nova operacija i odabire "LINE", te prema konturi na predmetu upisuje točke(slika3.1.37,3.1.38,3.1.39,3.1.40).

Nakon izrade ciklusa za 1. utor, radi se grafička simulacija (slika 3.1.40). Predmet izrade ima podjelu od 8 utora, te je potrebno kopirati rečenicu s konturom za glodanje i rotirati oko C-osi za 45°(slika3.1.43).Slika3.1.42prikazujegrafičkusimulacijuradijalnog glodanja utora.

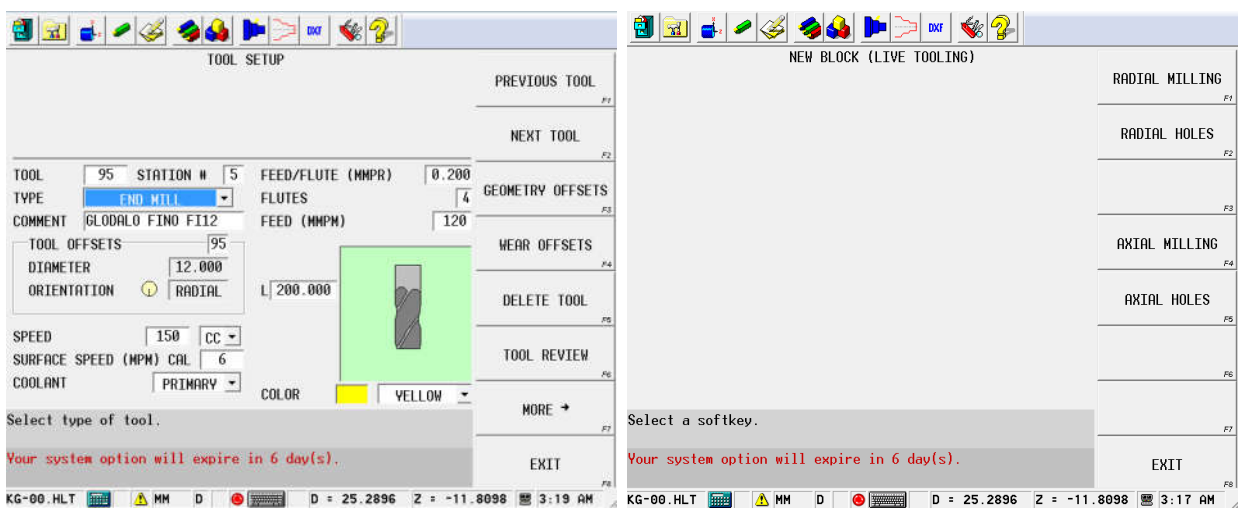

# *Slika 3.1.31 Definiranje pogonjenih alata u tablici alata*

Slika 3.1.32 Nova rečenica - "LIVE TOOLING"(pogonjenialati)

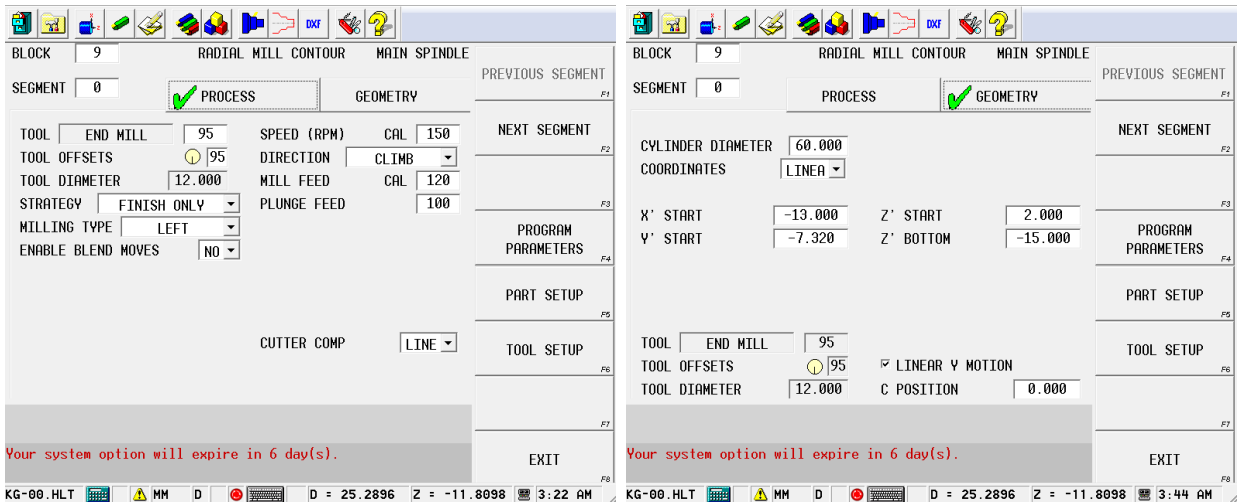

Slika 3.1.33 Definiranje alata u "RADIAL MILL CONTOUR"

Slika 3.1.34 Definiranje početnih točaka za "RADIAL MILL CONTOUR"

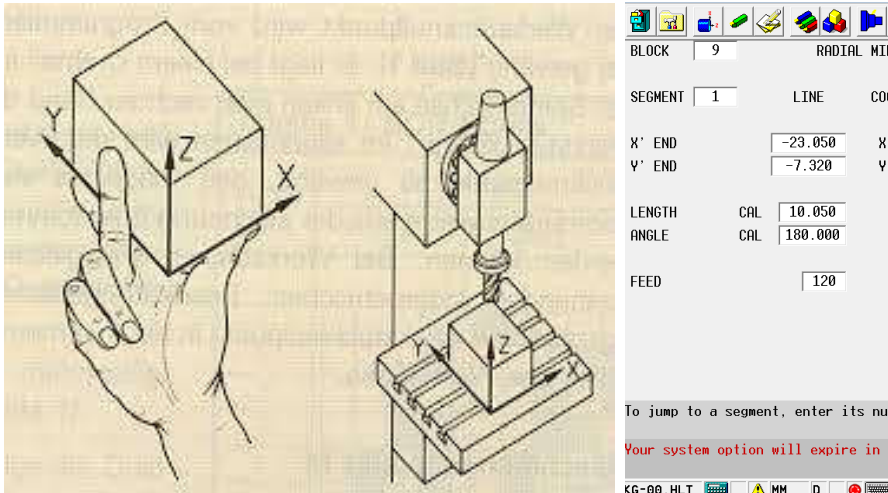

#### $\Rightarrow$   $\frac{1}{2}$   $\frac{1}{2}$ RADIAL MILL CONTOUR **MAIN SPINDLE** PREVIOUS SEGMENT COORDINATES LINEA -NEXT SEGMENT  $-13.000$ X' START  $\overline{7.320}$ Y' START DELETE SEGMENT PROGRAM<br>PARAMETERS PART SETUP T00L SETUP INSERT SEGMENT<br>BEFORE To jump to a segment, enter its number. .<br>Your system option will expire in 6 day(s). EXIT KG-00.HLT | ■■ △ MM D ● ■■■ D = 25.2896 Z = -11.8098 ■ 3:54 AM

*Slika 3.1.35 Pravilo desne ruke* –

*koordinatni sustav*

## *Slika 3.1.36 Definiranje konture ciklusa*  "RADIAL MILL CONTOUR"

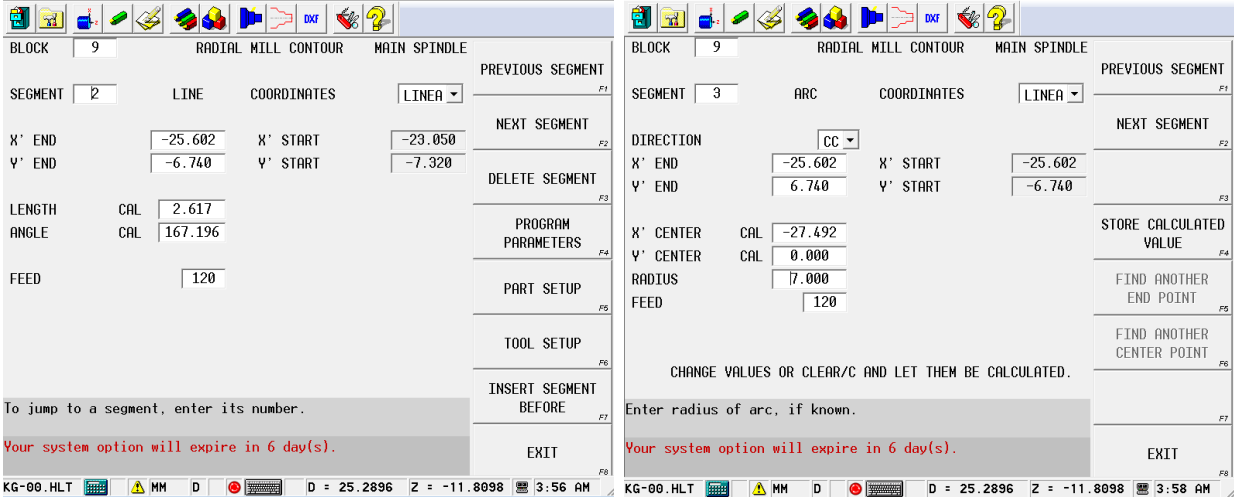

#### *Slika 3.1.37 Definiranje konture ciklusa*

## "RADIAL MILL CONTOUR"

*Slika 3.1.38 Definiranje konture ciklusa* 

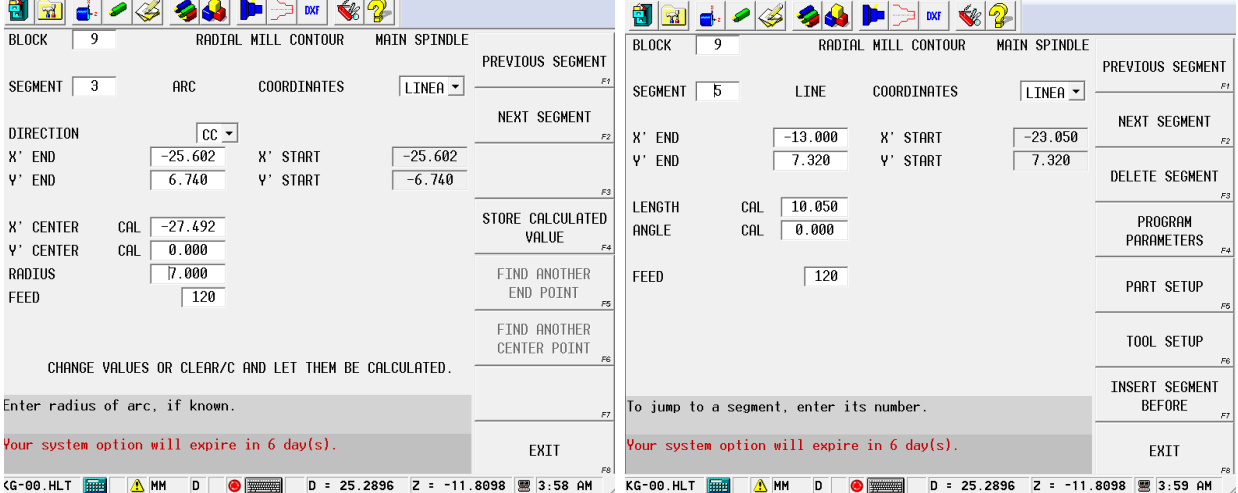

# "RADIAL MILL CONTOUR"

# *Slika 3.1.39 Definiranje konture ciklusa*  ..RADIAL MILL CONTOUR"

## *Slika 3.1.40 Definiranje konture ciklusa*  ..RADIAL MILL CONTOUR"

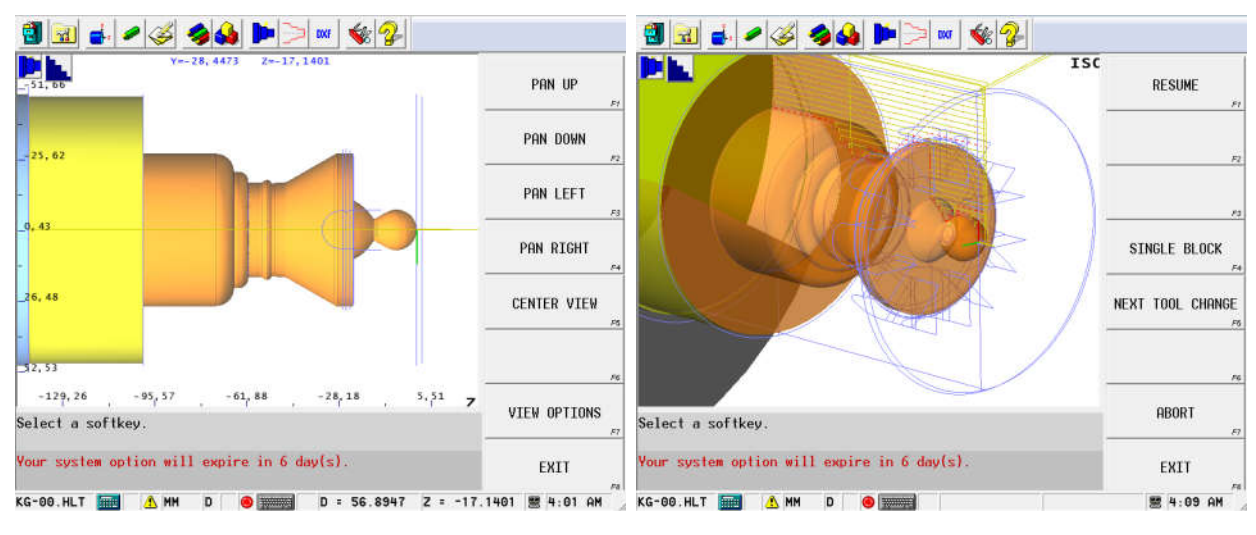

Slika 3.1.41 Grafički prikaz konture *radijalnog glodanja utora*

Slika 3.1.42 Grafički prikaz radijalnog *glodanja utora* – *8x*

| 82<br>$\ d\ $<br>$\blacktriangleright$<br><b>DXF</b>                                                              |                                  | WinMax Lathe                                                                                                    | $-10x$                                    |
|----------------------------------------------------------------------------------------------------|----------------------------------|----------------------------------------------------------------------------------------------------|-------------------------------------------|
| <b>BLOCK</b><br>RADIAL MILL CONTOUR<br><b>MAIN SPINDLE</b><br>10                                                  |                                  | $\frac{1}{2}$ to $\frac{1}{2}$<br>인 제 다<br>ы                                                                                                    |                                           |
| $\boldsymbol{0}$<br>SEGMENT<br>ne GEOMETRY<br><b>PROCESS</b>                                                      | PREVIOUS BLOCK<br>F <sub>1</sub> | PROGRAM REVIEW SCREEN                                                                                                    | <b>MULTIPLE BLOCK</b><br><b>FUNCTIONS</b> |
| 60.000<br>CYLINDER DIAMETER                                                                                       | NEXT BLOCK<br>F <sub>2</sub>     | <b>BO RADIAL CONTOUR</b><br>M1 POSITION, T:3<br>#1 LINE<br>#2 PROFILE TURN-F. T:3<br>#2 LINE<br>#3 PROFILE TURN-F. T:3<br>#3 ARC<br><b>M4 POSITION, T:3</b> | DELETE BLOCK                              |
| COORDINATES<br>LINEA -                                                                                            | F3                               | #5 POSITION, T:1<br>#4 LINE<br>#5 LINE<br><b>M6 PROFILE TURN-R. T:1</b><br>#7 POSITION, T:1<br><b>#6 END OF CONTOUR</b>                                     | PART PROGRAMMING                          |
| $-13.000$<br>2.000<br>X' START<br>Z' START<br>$-15.000$<br>$-7.320$<br>Y' START<br>Z' BOTTOM                      | PROGRAM<br>PARAMETERS<br>FA      | #8 POSITION, T:95<br>#9 RADIAL CONTOUR, T:95<br>#10 RADIAL CONTOUR, T:95                                                                                    | PROGRAM<br><b>PARAMETERS</b>              |
|                                                                                                    | PART SETUP<br>F5                 | #11 RADIAL CONTOUR, T:95<br>#12 RADIAL CONTOUR. T:95<br><b>M13 RADIAL CONTOUR, T:95</b>                                                                     | PART SETUP                                |
| 95<br>END MILL<br>TOOL                                                                                            | TOOL SETUP                       | #14 RADIAL CONTOUR, T:95<br>#15 RADIAL CONTOUR, T:95<br>#16 RADIAL CONTOUR, T:95                                                                            | TOOL SETUP                                |
| $\Omega$ 95<br>$\triangledown$ LINEAR Y MOTION<br>TOOL OFFSETS<br>12.000<br>45.000<br>TOOL DIAMETER<br>C POSITION |                                  | #17 END OF PROGRAM                                                                                                    | <b>INSERT BLOCK</b><br>BEFORE             |
| Enter C position in degrees.                                                                                      | F                                | Select a softkey.                                                                                                    | EXIT                                      |
| Your system option will expire in $6 \text{ day}(s)$ .                                                            | EXIT                             | Your system option will expire in 6 day(s)                                                                                                    |                                           |
| A MM<br>KG-00.HLT<br><b>Formal</b><br>D<br>$\bigcirc$                                                             | F8<br>黑 4:10 AM                  | KG-00.HLT<br>A HM<br>$\bullet$ symmetry<br>D                                                                                                    | 黑 4:15 AM                                 |

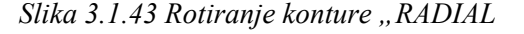

#### MILL CONTOUR" za 45°

Slika 3.1.44 Prikaz svih rečenica u

*programu*

Na kraju programa potrebno je revolver vratiti u poziciju za izmjenu alata, ugasiti vreteno i hlađenje (prema slici 3.1.19). Slika 3.1.44 prikazuje "PROGRAM REVIEW SCREEN"- popis svih upisanih rečenica i operacija za izradu predmeta.

# **3.2.** Programiranjepredmeta"KG**-00**"na**Fanuc 0i** upravljačkojjedinici

Programiranje započinje otvaranjem novog programa. Upisivanjem broja programa npr. "O0998" i pritiskom na tipku "CREATE PROGRM" (slika 3.2.1) kreira se novi program. Na početku programa potrebno je ručno upisati nul-točku "G54", te odrediti pozicioniranje alata T2020 (slika 3.2.2). Pritiskom na tipku "GRAPH 2" otvara se "MANUEL GUIDE", gdje se pomakom kursorom udesno pomiče po izborniku. Potrebno je postaviti dimenzije sirovca zbog grafičke simulacije, a to se radi u izborniku "FIGURE" gdje se upisuje promjer, duljina i dodatak na čelo predmeta izrade od nul-točke (slika 3.2.3) te tipkom "INSERT" ubaciti u program.

Izrada ciklusa za vanjsko uzdužno fino tokarenje:

Potrebno je odabrati "CYCLE", s nacrtanim tokarskim nožem, za umetanje tokarskih ciklusa (slika 3.2.4). Pod brojem 7. se odabire se "TURNING (OUTER FINISH)" za vanjsko fino tokarenje i pritiskom na tipku "SELECT" odabire se ciklus. Otvara se novi izbornik "INSERT" gdje se definira:

- smjer obrade (Z-, Z+)
- radni posmak
- dodaci po stjenkama
- primicanje alata predmetu izrade po redosljedu  $X \rightarrow Z$ ;  $Z \rightarrow X$ ; X i Z simultano, te definiranje ukopavanja alata po " $X^{\prime\prime}$ ili " $Z^{\prime\prime}$ osi (slika 3.2.5)

Potvrđivanjem na tipku "INSERT" otvara se novi prozor u kojem se upisuju početne točke ciklusa po " $X^{\prime\prime}$ i " $Z^{\prime\prime}$ -osi (slika 3.2.6) i pritisnuti "OK". Otvara se novi izbornik " $ZX$  PLANE TURNING FIGURE-INSERT" gdje se unose sve točke po konturi (slika 3.2.7). Za unos konture moguće je odabrati liniju, kružnicu, zaobljenje brida ili skošenje brida. Pritiskom na tipku "LINE" otvara se slijedeći izbornik gdje se definira smjer linije lijevo i upisuje se koordinata po ...Z"-osi (slika 3.2.8). Vrlo bitno je da se pod "ELEMENT TYPE" odabere "PART". Pritiskom na tipku "OK" definiran je prvi element ciklusa i prikazana je na ekranu upravljačke jedinice (slika 3.2.9). Slijedeći element je "LINE" i smjer gore, te upisati promjer na kraju elementa (slika 3.2.10). Kadje definirana kontura predmeta obrade, ciklus je potrebno zatvoriti vraćanjem u početnu točku, te takve elemente ciklusa obavezno pod "ELEMENT TYPE" definirati kao "BLANK" zbog primicanja alata (slika 3.2.11). Slijedeći element je "LINE" i smjer linije desno na početnu točku ciklusa po "Z"-osi (slika 3.2.11), pa opet "LINE" i smjer linije dolje do početne točke po "X"-osi (slika 3.2.12). Pritiskom na "OK" i "INSERT" ubacuje se ciklus u program i prikazana je grafički kontura ciklusa (slika 3.2.13).

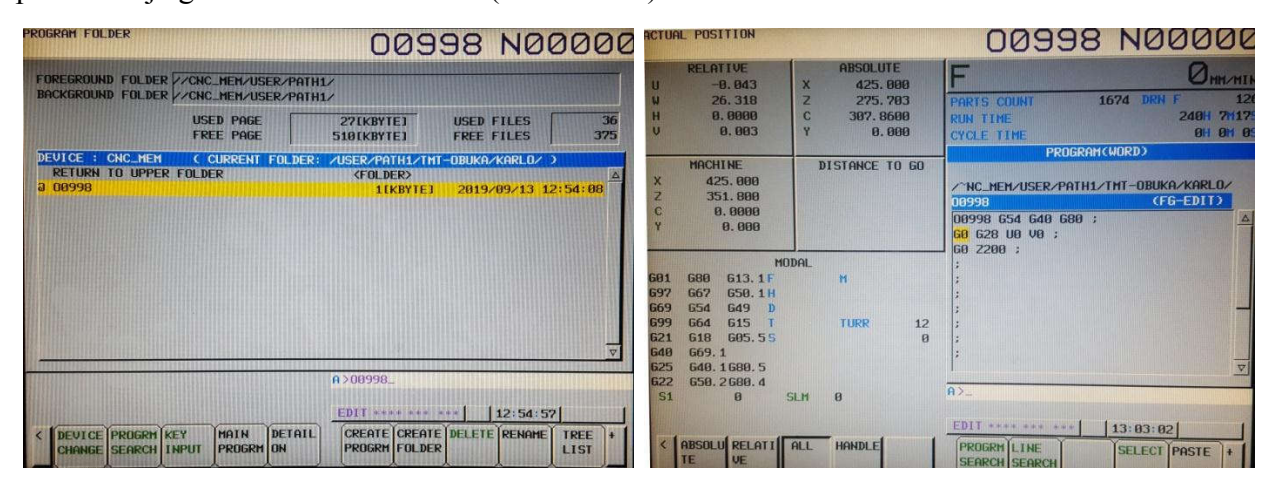

*Slika 3.2.1 Otvaranje novog programa Slika 3.2.2 Upisivanje nul-*točkei

*pozicioniranje stroja*

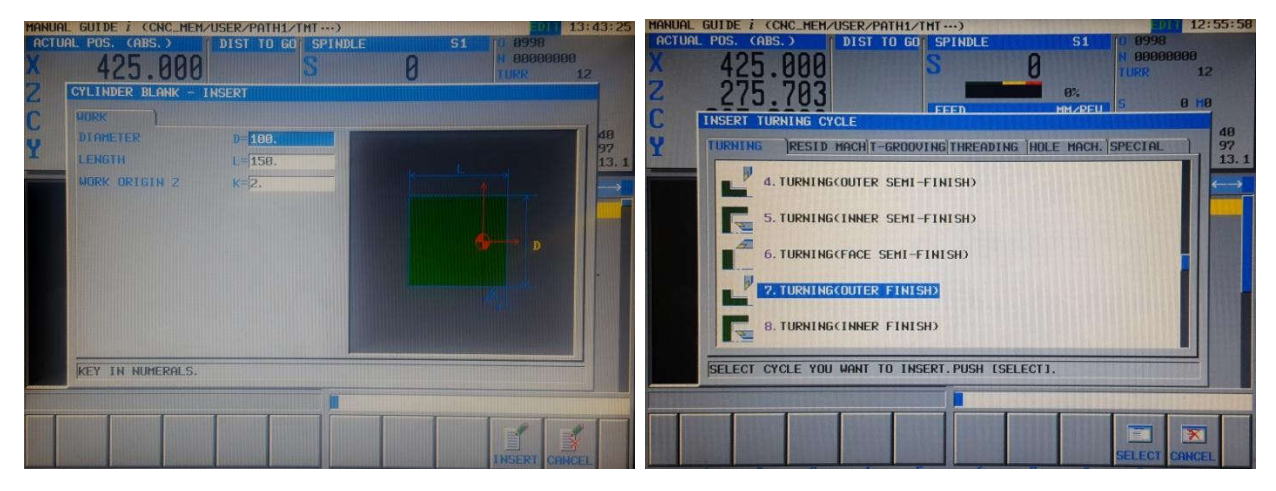

*Slika 3.2.3 Definiranje dimenzija sirovca Slika 3.2.4 Umetanje ciklusa za vanjsko* 

# uzdužno tokarenje

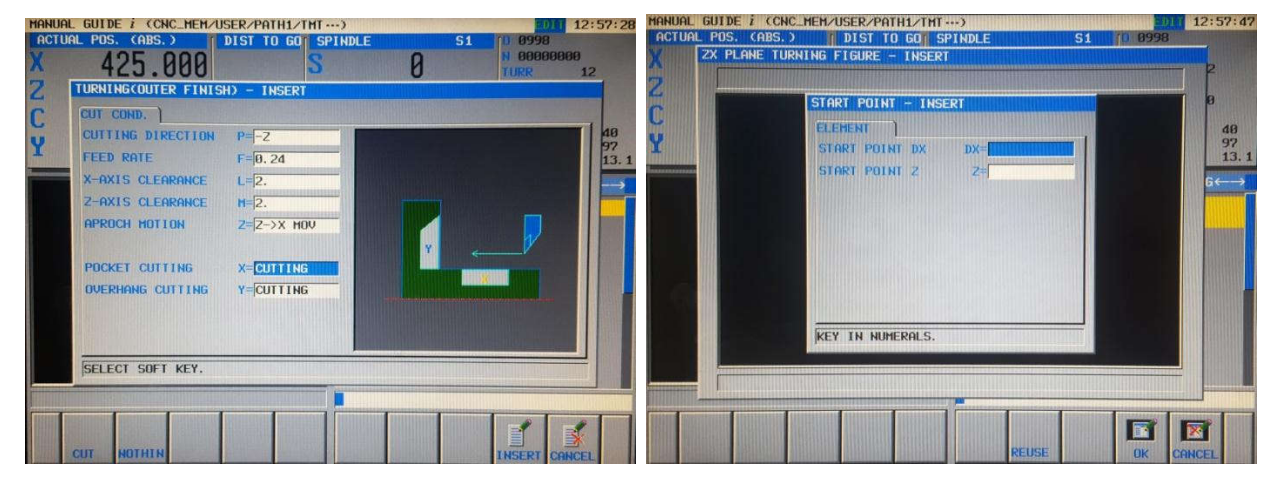

Slika 3.2.5 Izbornik "INSERT"-vanjsko fino

#### *tokarenje*

Slika 3.2.6 Unos početnih točaka ciklusa

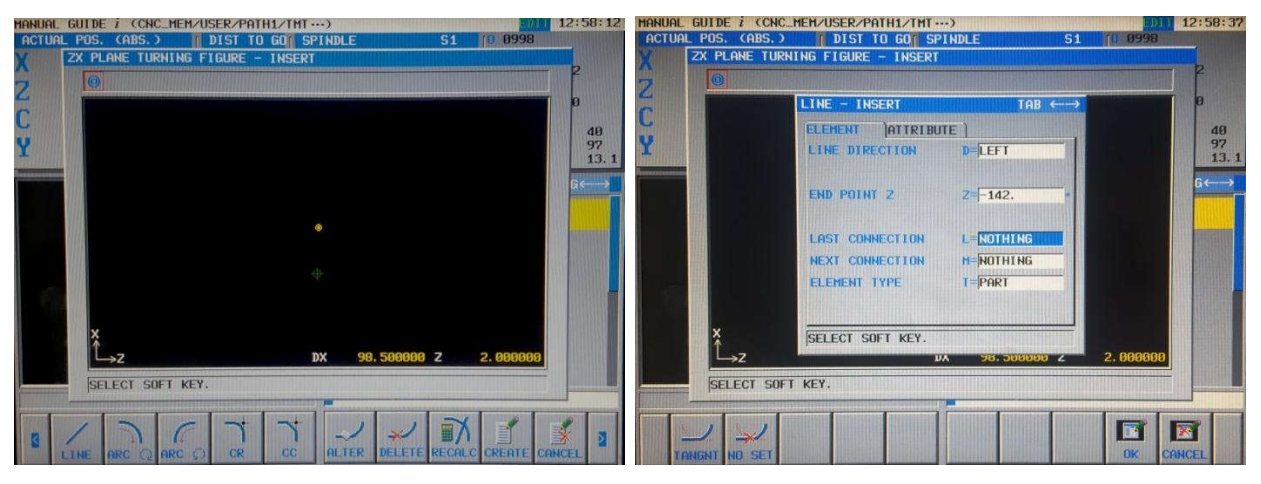

Slika 3.2.7 Izbornik "ZX PLANE TURNING *FIGURE-*INSERT"

Slika 3.2.8 Izbornik "LINE" za vanjsko uzdužnotokarenje*- smjer lijevo*

| HANUAL GUIDE I (CNC_MEM/USER/PATH1/TMT )<br><b>10 8998</b><br>ACTUAL POS. (ABS.) I DIST TO GO SPINDLE<br>S1 | 12:59:12       | ACTUAL POS. (ABS.) | MANUAL GUIDE I (CNC_MEM/USER/PATH1/TMT )<br>DIST TO GO SPINDLE | S <sub>1</sub>                         | <b>DEED 8998</b> | 12:59:20                |
|----------------------------------------------------------------------------------------------------|----------------|--------------------|----------------------------------------------------------------|----------------------------------------|------------------|-------------------------|
| ZX PLANE TURNING FIGURE - INSERT                                                                            |                |                    | <b>ZX PLANE TURNING FIGURE - INSERT</b>                        |                                        |                  |                         |
| $\bigcirc$<br>ø.                                                                                            |                |                    |                                                                |                                        |                  |                         |
|                                                                                                    |                |                    | LINE - INSERT                                                  | TAB $\longleftrightarrow$              |                  |                         |
|                                                                                                    | 48             |                    | ATTRIBUTE  <br><b>ELEMENT</b>                                  |                                        |                  | 48<br>97                |
| γ                                                                                                    | 97<br>13.1     |                    | LINE DIRECTION                                                 | $D = UP$                               |                  | 13.1                    |
|                                                                                                    | $6 \leftarrow$ |                    | END POINT DX                                                   | DX=                                    |                  | $6 \longleftrightarrow$ |
|                                                                                                    |                |                    |                                                                |                                        |                  |                         |
|                                                                                                    |                |                    | LAST CONNECTION                                                | L=NOTHING                              |                  |                         |
|                                                                                                    |                |                    | NEXT CONNECTION                                                | M=NOTHING                              |                  |                         |
|                                                                                                    |                |                    | <b>ELEMENT TYPE</b>                                            | $T = PART$                             |                  |                         |
|                                                                                                    |                |                    |                                                                |                                        |                  |                         |
|                                                                                                    |                |                    | <b>KEY IN NUMERALS.</b>                                        |                                        |                  |                         |
| 98.500000 Z -142.000000<br>DX                                                                               |                |                    |                                                                | ⊃8. Знично ∠ -142. 888888<br><b>DA</b> |                  |                         |
| <b>SELECT SOFT KEY.</b>                                                                                     |                | SELECT SOFT KEY.   |                                                                |                                        |                  |                         |
|                                                                                                    |                |                    |                                                                |                                        |                  |                         |
| X                                                                                                    |                |                    | 圖                                                              | $-1$                                   |                  |                         |
| <b>CC</b><br>CR<br><b>ALTER</b><br><b>ARC</b> O<br>RECALC CREATE CANCEL<br><b>ARC</b><br>DELETE             |                |                    | $SI.P+I SI$                                                    | <b>CHCURS</b>                          | <b>DK</b>        | <b>CANCEL</b>           |

Slika 3.2.9 Grafički prikaz prvog elementa

*ciklusa za tokarenje*

# Slika 3.2.10 Izbornik "LINE" za vanjsko

čeono tokarenje-smjer gore

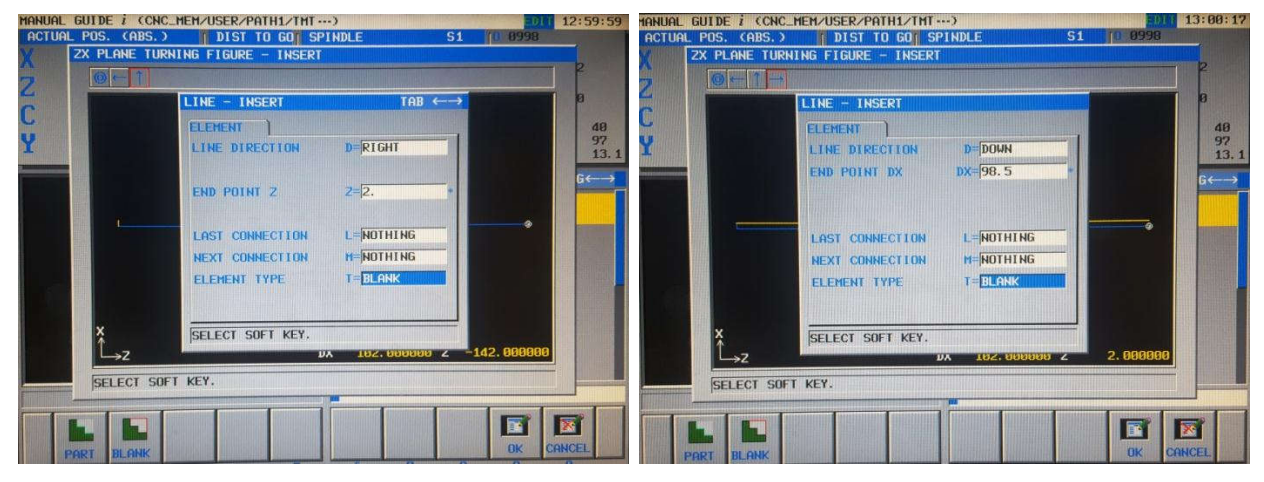

Slika 3.2.11 Izbornik "LINE" za

"ELEMENTTYPE"prazno*-smjer desno*

Slika 3.2.12 Izbornik "LINE" za vanjsko čeono tokarenje-smjer dolje

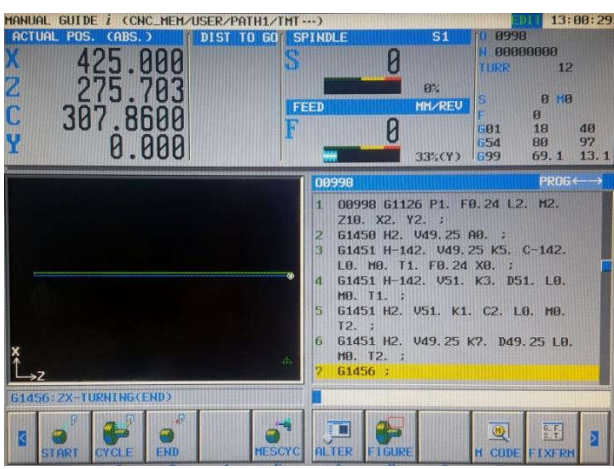

Slika 3.2.13 Ciklus za vanjsko uzdužno fino tokarenje

Izrada ciklusa za vanjsko čeono tokarenje:

Potrebno je odabrati "CYCLE", s nacrtanim tokarskim nožem, za umetanje tokarskih ciklusa (slika  $3.2.4$ ), te pod brojem 3. odabrati "TURNING(FACE ROUGH)" (slika  $3.2.14$ ). Otvara se novi izbornik u kojem se definira:

- smjer obrade  $(X+$  ili  $X-)$
- dubina obrade
- dodatak za fino tokarenje po " $X^{\prime\prime}$ i " $Z^{\prime\prime}$ -osi
- primicanje alata predmetu izrade po redosljedu X→Z; Z→X; X i Z simultano,
- definiranje radnih posmaka za ukopavanje alata po " $X^{\prime\prime}$ ili " $Z^{\prime\prime}$ osi (slika 3.2.15).
- definiranje obrade predmeta ukoliko postoji ukopavanje alata po " $X^{\prime\prime}$ ili " $Z^{\prime\prime}$  osi (obraditi/ne obraditi)

Pritiskom na tipku "INSERT" otvara se novi izbornik gdje se upisuju početne točke ciklusa (slika 3.2.6), te se potvrđuje pritiskom na "OK". Otvara se novi izbornik "ZX PLANE TURNING FIGURE-INSERT" gdje se unose sve točke po konturi (slika 3.2.16). Prvi element u ciklusu je "LINE" i smjer dolje, te upisati krajnju točku po "X"-osi i potvrditi sa tipkom "OK" (slika 3.2.12). Slijedeći element je "LINE" i odabire se smjer desno (slika 3.2.11). Potrebno je konturu završiti u polaznoj točci pa je slijedeći element "LINE" smjer gore (slika 3.2.10), "ELEMENT TYPE" prazno. Zadnji element u ciklusu je "LINE" smjer lijevo, "ELEMENT TYPE" prazno (slika 3.2.8). Pritiskom na "OK" i "INSERT" ubacuje se ciklus u program i prikazana je grafička simulacija ciklusa (slika 3.2.16). Na

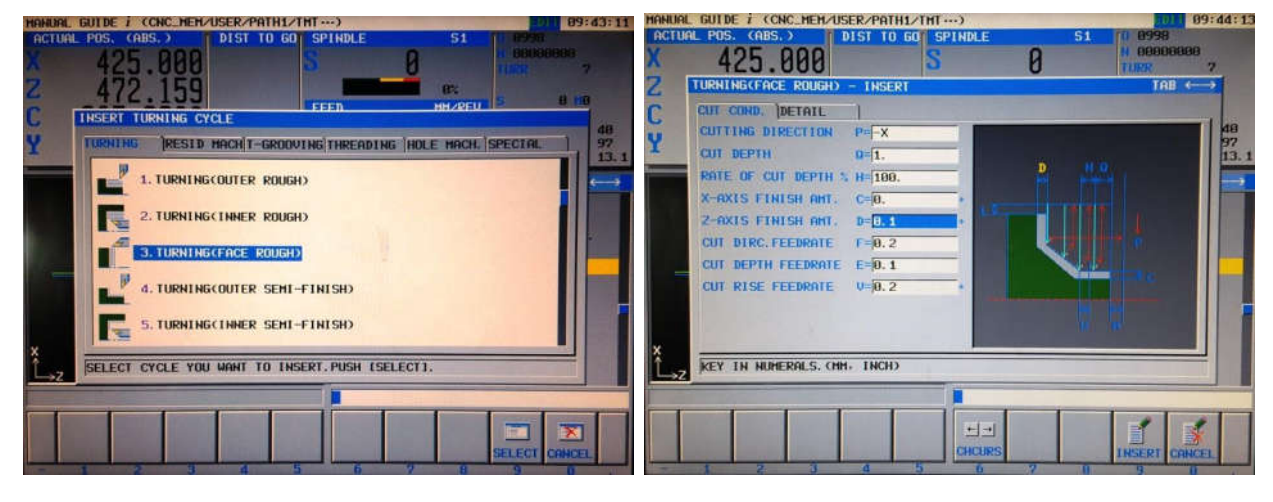

*Slika 3.2.14 Umetanje ciklusa za vanjsko*  čeono tokarenje

*Slika 3.2.15 Definiranje parametara za*  tokarenje "TURNING(FACE ROUGH)

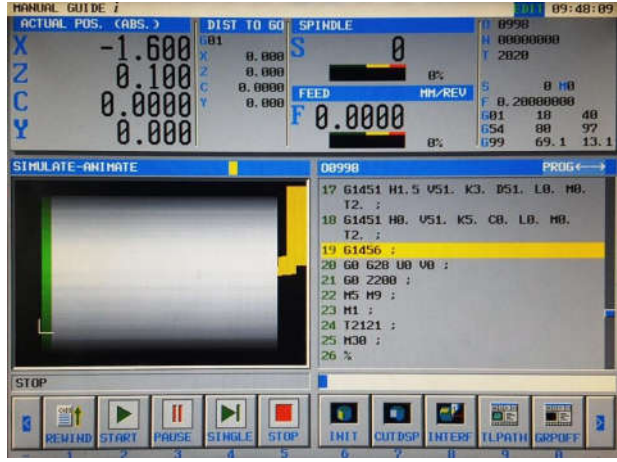

Slika 3.2.16 Grafička simulacija/odmicanje alata/izmjena alata T2121

Izrada ciklusa za vanjsku konturu:

Potrebno je odabrati "CYCLE", s nacrtanim tokarskim nožem, za umetanje tokarskih ciklusa (slika 3.2.4). Pod brojem 1. se odabire se "TURNING (OUTER ROUGH)" za vanjsko grubo tokarenje i pritiskom na tipku "SELECT" odabire se ciklus. Otvara se novi izbornik "INSERT" gdje se definira:

- $\bullet$  smjer obrade (Z-, Z+)
- radni posmak
- dodaci po stjenkama
- primicanje alata predmetu izrade po redosljedu  $X \rightarrow Z$ ;  $Z \rightarrow X$ ; X i Z simultano, te definiranje ukopavanja alata po "X"ili "Z"osi (slika 3.2.17)

Nakon definiranja parametara rada, s "OK" se povrđuju parametri i otvara se novi izbornik gdje se definiraju početne točke ciklusa (slika 3.2.6). Prvi element u ciklusu je "LINE" i smjer obrade lijevo, te je potrebno upisati "Z"-os koordinatu (slika 3.2.8). Pritiskom na "OK" potvrđuje se element. Slijedeći element je "ARC(CCW)-INSERT" i tu se definira (slika 3.2.18):

- krajnja točka po " $X^{\prime\prime}$ -osi
- krajnja točla po " $Z^{\prime\prime}$ -osi
- radijus

Slika 3.1.28 prikazuje oblik predmeta prema kojem je potrebno definirati ostatak ciklusa za grubo tokarenje vanjske konture do  $Z-100$ , a ponavljaju se elementi "LINE", "ARC(CCW)" i "ARC(CW)". Na slici 3.2.19 je prikazana grafička simulacija vanjskog grubog tokarenja konture.

| <b>HOURS GILDE</b> |                                    | (CNC_HEH/USER/PATH1/THT  )              | 51      | 10:01:26                  |             |                  | MANUAL GUIDE I (CNC.MEM/USER/PATH1/TMT )                      |                                     |             | 10:09:31       |
|--------------------|------------------------------------|-----------------------------------------|---------|---------------------------|-------------|------------------|---------------------------------------------------------------|-------------------------------------|-------------|----------------|
| ACTUAL             | CABS. 3<br><b>PBS</b>              | DIST TO GO SPINDLE                      |         | 8998<br>88888888          | ACTUAL PBS. | CABS. )          | DIST TO GO SPINDLE<br><b>2X PLANE TURNING FIGURE - INSERT</b> |                                     | S1 70 8998  |                |
|                    | TURNING COUTER ROUGH) - INSERT     |                                         |         | TAB +                     |             |                  |                                                               |                                     |             |                |
| C                  | CUT CORD: DETAIL                   | ED FACE HC                              |         |                           |             |                  | ARC(CCW) - INSERT                                             | $TAB \longleftrightarrow$           |             |                |
|                    | <b>CUTTING DIRECTION</b>           | $P = -2$                                |         |                           |             |                  | ATTRIBUTE<br><b>ELEHENT</b>                                   |                                     |             | 48             |
| Y                  | <b>CUT DEPTH</b>                   | $0 - 2.$                                |         |                           |             |                  | END POINT DX                                                  | DX=14.76                            |             | 97<br>13.1     |
|                    | RATE OF CUT DEPTH % H=100.         |                                         |         |                           |             |                  | END POINT 2                                                   | $7 = -7.4$                          |             | $\overline{a}$ |
|                    | X-AXIS FINISH AMT. C-0.5           |                                         |         |                           |             |                  | <b>RADTUS</b>                                                 | $R = 7.38$                          |             |                |
|                    | 2-AXIS FINISH AMT. D 0.1           |                                         |         |                           |             |                  | <b>CEHTER POINT CDX</b>                                       | $CDX = 0.$                          |             |                |
|                    | CUI DIRC. FEEDRATE                 | F                                       |         |                           |             |                  | <b>CENTER POINT CZ</b>                                        | $C2 = 7.4$                          |             |                |
|                    | CUT DEPTH FEEDRATE E=              |                                         |         |                           |             |                  | <b>LAST CONNECTION</b>                                        | <b>L=NOTHING</b>                    |             |                |
|                    | CUT RISE FEEDRATE                  | $U =$                                   |         |                           |             |                  | <b>NEXT CONNECTION</b>                                        | H-NOTHING                           |             |                |
|                    |                                    |                                         |         |                           |             |                  | ELEMENT TYPE                                                  | PART                                |             |                |
|                    |                                    |                                         |         |                           |             |                  | SELECT SOFT KEY.                                              |                                     |             |                |
|                    | <b>KEY IN NUMERALS, CHH. TNCH)</b> |                                         |         |                           |             |                  |                                                               | <b>n</b> nnnnnn s<br><b>TIA</b>     | 8.888888    |                |
|                    |                                    |                                         |         |                           |             | SELECT SOFT KEY. |                                                               |                                     |             |                |
|                    | w                                  | 비치<br><b>CHCURS</b><br>10.1<br><b>D</b> | 萨瑟<br>m | <b>INSERT CANCEL</b><br>m | <b>PART</b> | щ янк.           |                                                               | - 33<br>- 99<br><b>The Contract</b> | me<br>24.95 | CANCEL         |

Slika 3.2.17 Izbornik "INSERT" za vanjsko *grubo tokarenje*

Slika 3.2.18 Izbornik "ARC(CCW)-INSERT"

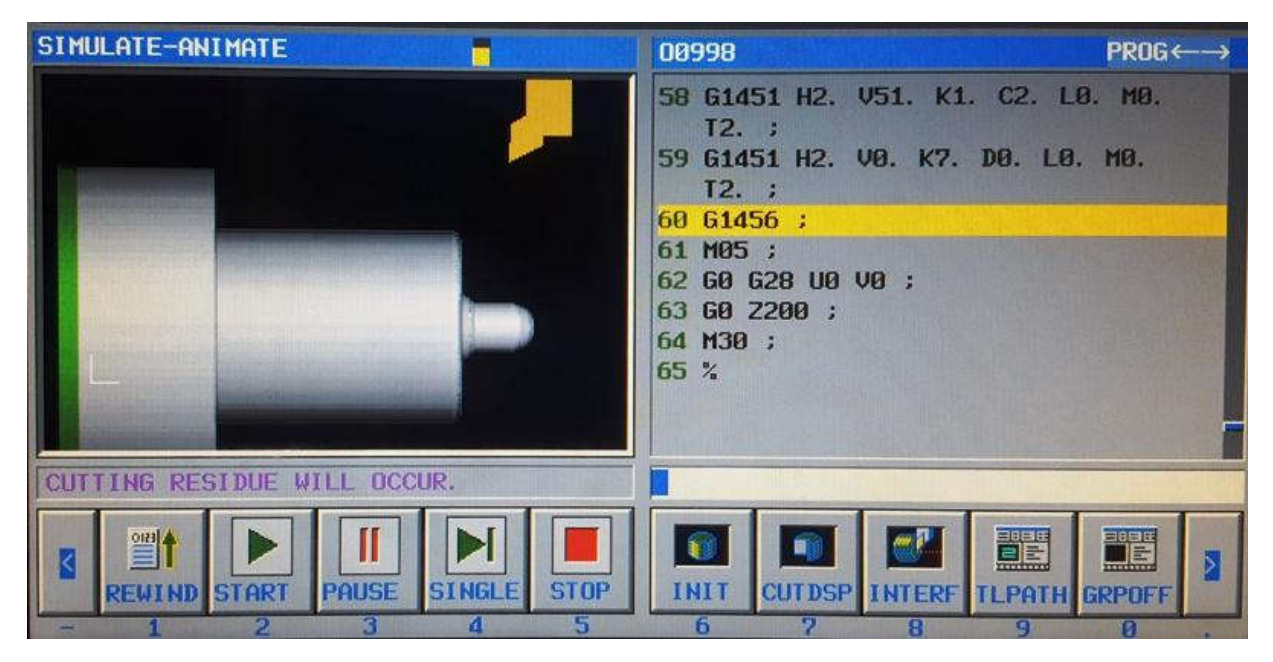

Slika 3.2.19 Grafička simulacija vanjskog grubog tokarenja

Izrada programa za glodanje utora:

Nakon prethodnog ciklusa za vanjsko konturno grubo tokarenje, potrebno je u programu:

- promijeniti alat
- uključiti "MILL-TURN" način rada stroja, putem funkcije "M28"
- uključiti ravninu "G19" za glodanje
- ručno upisati koordinate za glodanje prema nacrtu
- napraviti grafičku simulaciju glodanja

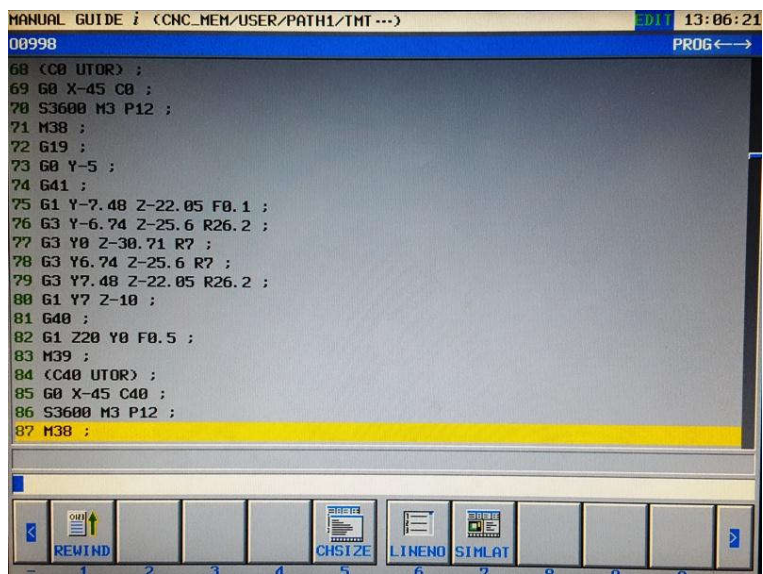

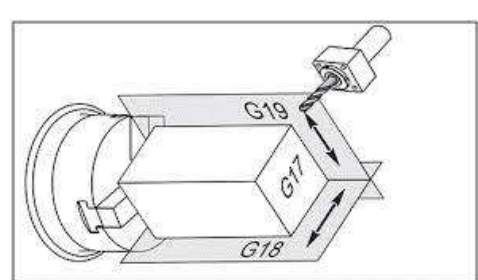

*Slika 3.2.20 Program za glodanje utora na* 

 $\cdot$ <sub>"</sub>CO"

*Slika 3.2.21 Ravnine obrade za CNC tokarilice*

| <b>MANUAL GUIDE 1</b>                                                                                                    |                                                                                                    | 13:03:14                                    |
|----------------------------------------------------------------------------------------------------|----------------------------------------------------------------------------------------------------|---------------------------------------------|
| ACTUAL POS. (ABS.)<br><b>DIST</b><br><b>TO 60</b><br>61<br>$-45.000$<br>8.000<br>א<br>ק<br>$-10.000$<br>0.000<br>0.0000<br>320.0000<br>0.000<br>7.000 | 8998<br><b>SPINDLE</b><br>80000000<br>1111<br>8%<br><b>MM/REU</b><br>FEED<br>0.O<br>19<br>601<br>654<br>80<br>0%<br>699                                                                                  | 3688 H38<br>0.1<br>49<br>96<br>13.1<br>69.1 |
| SIMULATE-ANIMATE                                                                                                    | 08998                                                                                                    | PROG++                                      |
|                                                                                                    | 212 63 YO Z-30.71 R7 ;<br>213 63 Y6. 74 2-25. 6 R7 :<br>214 63 Y7.48 Z-22.85 R26.2 ;<br>215 61 77 2-10 ;<br>216 648 :<br>217 61 220 YO FO.5 :<br>218 M39 :<br>219 M39 ;<br>220 M30 :<br>221 <sub>2</sub> |                                             |
| <b>STOP</b>                                                                                                    |                                                                                                    |                                             |
| 響<br>PAUSE<br><b>STOP</b><br>SI NGL<br><b>STAR</b><br>G.<br>a<br>и                                                                                    | $\overline{u}$<br>$\mathbf{e}^{\mathbf{r}}$<br>l Gr<br>öš<br>INI<br><b>CUT DSI</b><br>m<br>m<br>w<br><b>Tax</b>                                                                                          | BË<br>5<br><b>GRPOFF</b>                    |

Slika 3.2.22 Grafička simulacija glodanja utora

Na kraju programa potrebno je vratiti revolver u poziciju za izmjenu alata, zaustaviti vreteno, aktivirati natrag sa "TURNING" način rada s funkcijom M29.

# **3.3.** Programiranjestrojazaizradupredmeta"KG**-**00"uCAMsoftveru

Za programiranje bilo kojeg proizvoda u CAM softveru prvo je potrebno napraviti 3D model u nekom od CAD softvera. Od poznatijih i najčešće korištenih CAD-CAM softvera navode se: Catia, SolidWorks, SolidCAM, AutoCAD, Fusion 360°, Rhino, ProEngineer, itd...

U ovom radu korišteni su SolidWorks kao CAD, te SolidCAM kao softver za programiranje stroja zbog svojih mogućnosti i dostupnosti.

Nakon izrade 3D modela predmeta izrade potrebno je definirati postavke predmeta (slika 3.3.2):

- odabrati stroj
- postaviti koordinatni sustav i nul-točke predmeta izrade
- postaviti dimenzije sirovca
- upisati broj programa (neki strojevi primaju samo brojčane nazive programa)
- definirati dodatne opcije (hvatač komada, dodavač komada, itd.)

Pritiskom na tipku "Define" otvara se novi izbornik "CoordSys" u kojem se definiraju nultočke predmeta (slika 3.3.3). Za predmete koji se obrađuju tokarenjem potrebno je odabrati "Center of revolution face" pod "Place CoordSys origin to" kako bi se nul-točka postavila u osi predmeta, i zatim pritisak na tipku "Select face" i kliknuti na cilindričnu površinu (slika 3.3.4)

Nultočke za tokarenje moraju se postaviti tako da je " $Z$ "-os centralna linija, " $X$ "-os je okomita na "Z"-os, a onda proizlazi prema pravilu desne ruke da " $Y''$  -os gleda u nas (slika 3.3.4). "X" koordinata predstavlja promjer (radijus), dok "Z" koordinata u pozitivnoj vrijednosti označuje udaljenost od čela predmeta, odnosno u negativnoj vrijednosti udaljenost od čela predmeta.

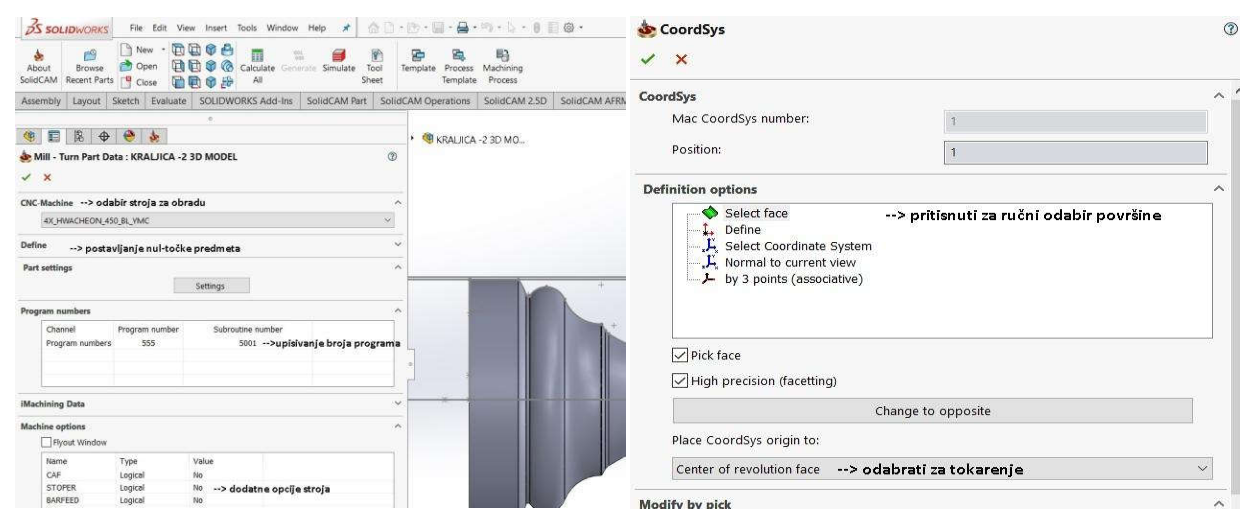

*Slika 3.3.2 Definiranje postavki predmeta Slika 3.3.3 Definiranje* nultočkepredmeta

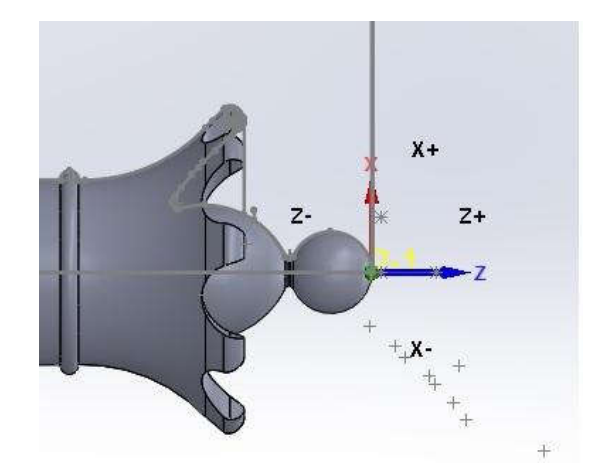

*Slika 3.3.4 Koordinatni sustav za CNC tokarenje*

S obzirom da se u izradi predmeta koristi postupak glodanja, potrebno je dodati dodatnu nultočku (slika 3.3.5) koja ima različit položaj osi, odnosno ona je zarotirana u odnosu na nul-točku za tokarenje, i to na način da se zamijene "Z" i "X" osi, jer kod glodanja koordinata "Z"-os označava udaljenost od čela predmeta, a s "X" i "Y" koordinatama određuje se oblik predmeta.

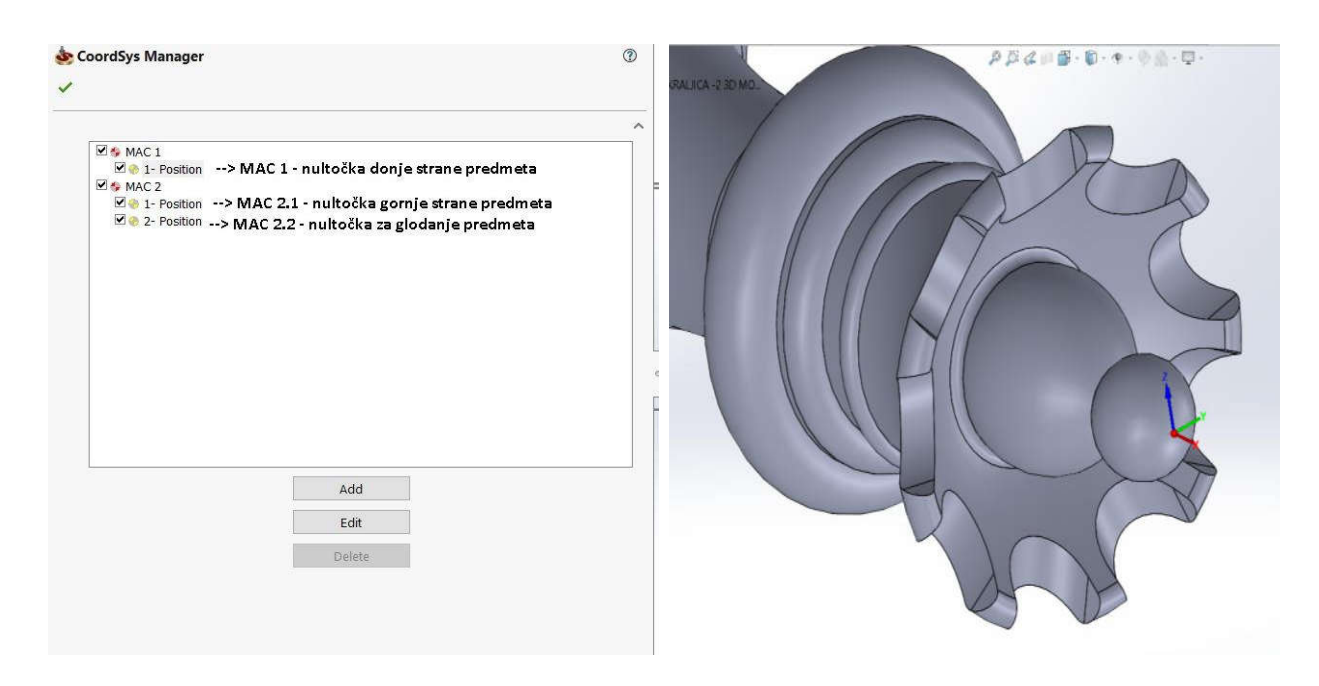

*Slika 3.3.5 Definiranje nul-*točkipredmeta *Slika 3.3.6 Nul-*točkazaglodanjekonture

Slijedeće što je potrebno učiniti jest postaviti stezanje za određenu nul-točku, a to se radi u izborniku "Machine setup" (slika 3.3.7). Postoje 3 mogućnosti postavljanja stezanja:

dodavanje 3D modela stezne glave i čeljusti

- odabirom iz tabele ponuđenih dimenzija čeljusti
- izrada 2D konture čeljusti za stezanje

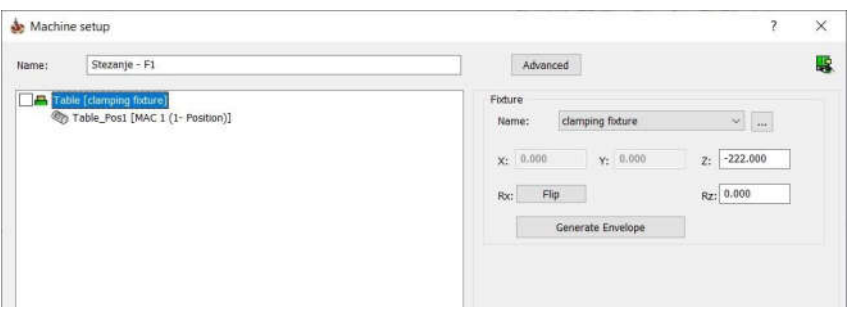

*Slika 3.3.7 Postavke stezanja*

Za vanjsko fino tokarenje u glavnom izborniku (slika 3.3.8) se odabire operacija "Turning", te se otvara izbornik "Turning Operation" (slika 3.3.9). U izborniku "Turning Operation" definiraju se slijedeći parametri:

- $\text{Geometry}$  (slika 3.3.9)
	- o koordinatni sistem "MAC 2 (1 Position)
	- o definiranje konture predmeta obrade (slika 3.3.10)
		- odabir "linija po linija" i klik na željenu liniju
- $Tool''$  definiranje alata T0101 (slika 3.3.11)
	- o odabir alata iz tablice alata
	- o definiranjerežimaobrade
- "Levels" primicanje alata T0101 do predmeta izrade (slika 3.3.12)
	- o određivanje sigurnosnog primicanja po " $X$ "i " $Z$ " osi
	- o određivanje proizvoljnog sigurnosnog primicanja po " $X^{\prime\prime}$ i " $Z^{\prime\prime}$ osi
- "Technology" definiranje obrade predmeta (slika 3.3.13)
	- o vanjsko uzdužno tokarenje
	- o fino tokarenje
	- o definiranje dodataka za " $X^{\prime\prime}$ i " $Z^{\prime\prime}$ osi (slika 3.3.14)
- "Link" definiranje primicanja/odmicanja alata u različite točke (slika 3.3.15)
	- o primicanje predmetu obrade iz točke za izmjenu alata
	- o bez odmicanja alata T0101 nakon završetka operacije
	- o definiranje dodatnih ulaza/izlaza alata u odnosu na putanju alata

Nakon što su definirani svi parametri klikom na ikonu "Save and calculate" u donjem lijevom uglu izbornika "Turning Operation" (slika 3.3.9) softver izračunava i generira putanju alata. Na slici 3.3.16 je prikazana simulacija putanje alata za vanjsko fino tokarenje.

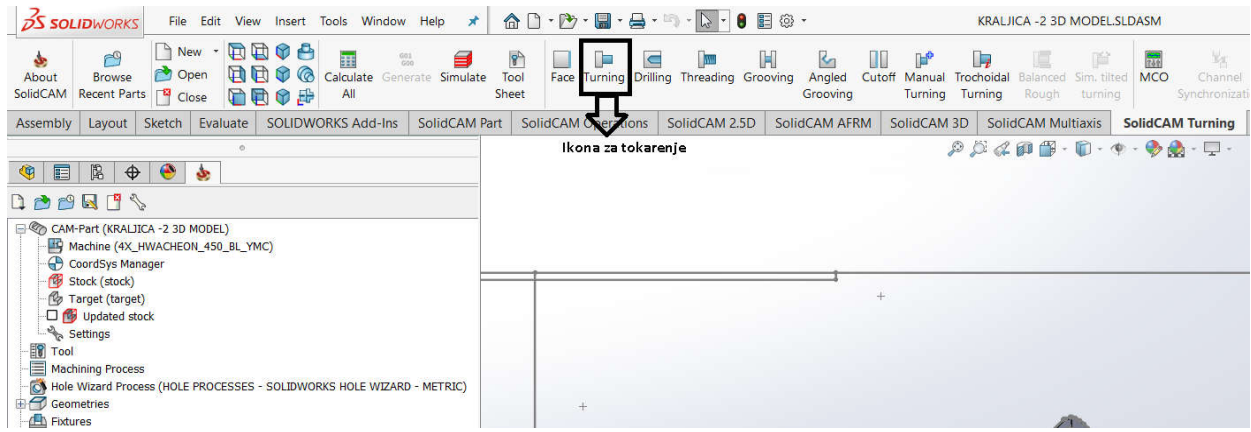

Slika 3.3.8 Glavni izbornik "SolidCAM"

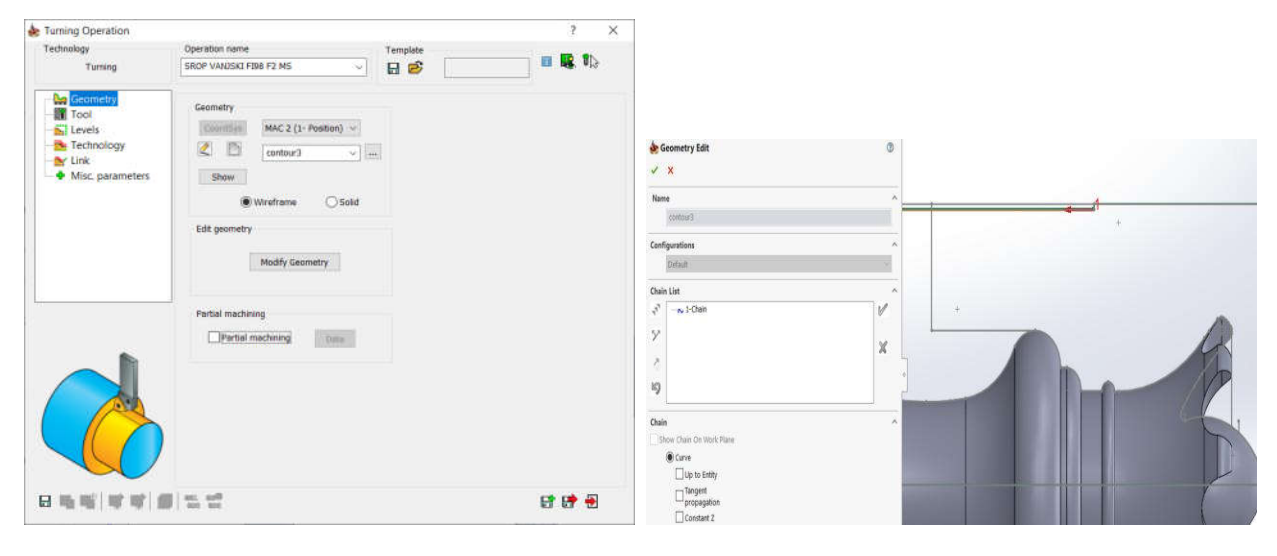

Slika3.3.9Izbornik"Geometry" *Slika 3.3.10 Definiranje konture predmeta obrade*

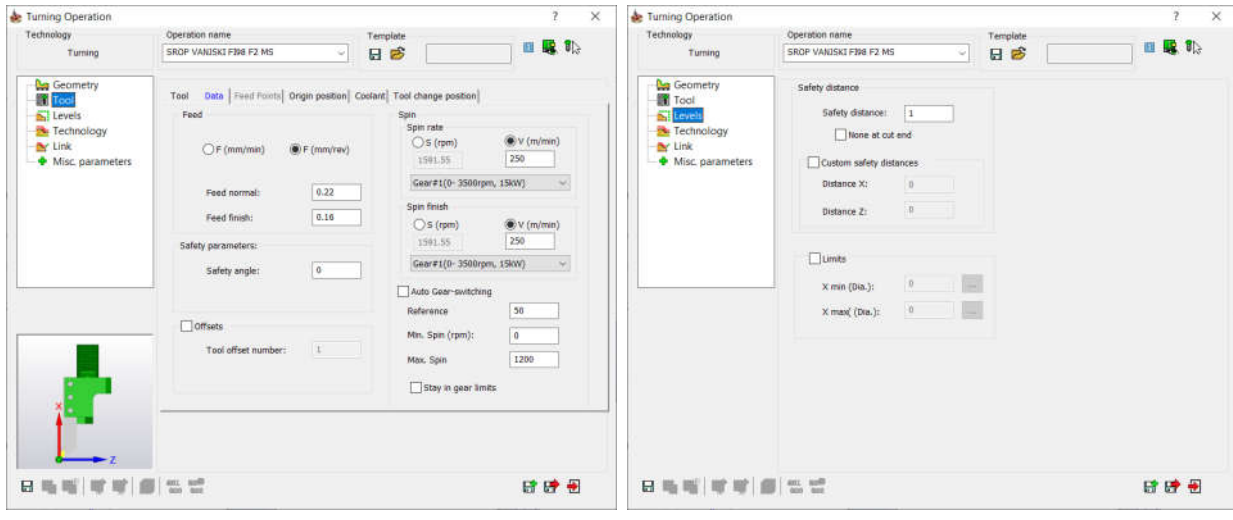

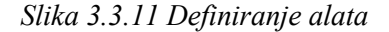

#### *Slika 3.3.11 Definiranje alata Slika 3.3.12 Definiranje sigurnosnih*

*primicanja*

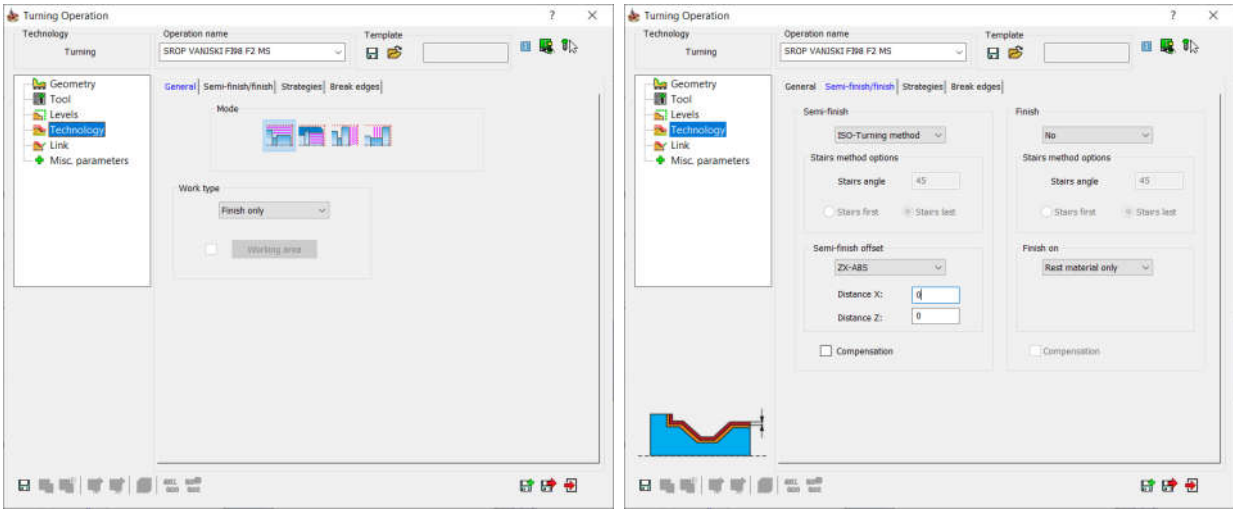

Slika 3.3.13 Odabir vanjskog uzdužnog finog

*tokarenje*

*Slika 3.3.14 Definiranje dodataka za finu obradu predmeta*

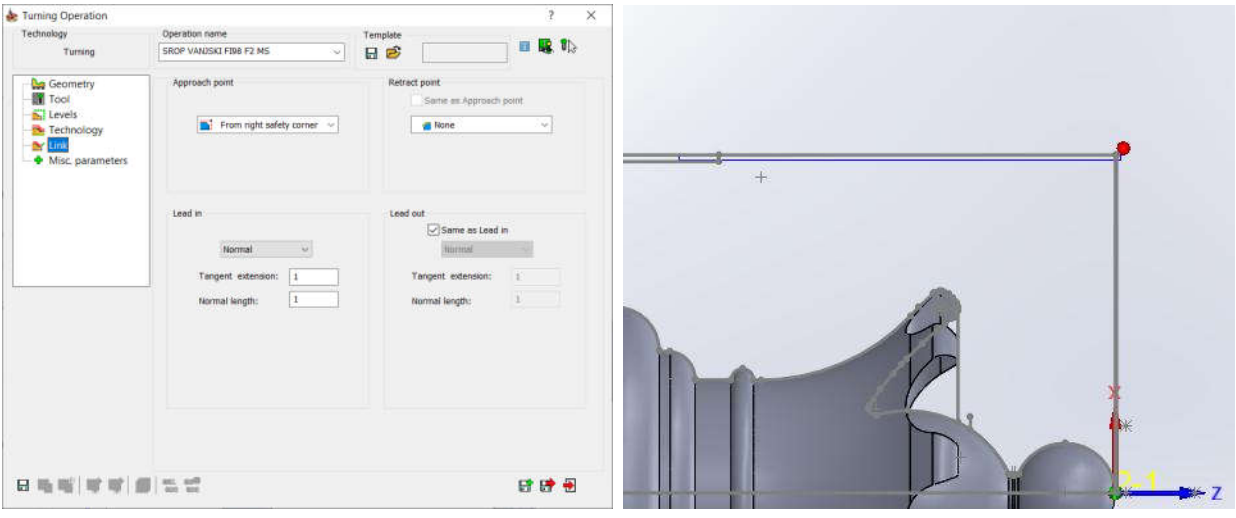

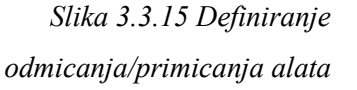

Slika 3.3.16 Simulacija vanjsko uzdužno *tokarenje*

Za vanjsko fino čeono tokarenje u glavnom izborniku (slika 3.3.8) se odabire operacija "Turning", te se otvara izbornik "Turning Operation" (slika 3.3.9). U izborniku "Turning Operation" definiraju se slijedeći parametri:

- "Geometry" (slika  $3.3.9$ )
	- o koordinatni sistem "MAC 2 (1 Position)
	- o definiranje konture predmeta obrade (slika 3.3.17)
		- odabir "linija po linija" i klik na željenu liniju
- $Tool''$  definiranje alata T0101 (slika 3.3.11)
	- o odabir alata T0101 iz tablice alata
	- o definiranjerežimaobrade
- "Levels" primicanje alata do predmeta izrade (slika 3.3.12)
	- o određivanje sigurnosnog primicanja po " $X$ "i " $Z$ " osi
	- o određivanje proizvoljnog sigurnosnog primicanja po " $X^{\prime\prime}$ i " $Z^{\prime\prime}$ osi
- "Technology" definiranje obrade predmeta (slika 3.3.18)
	- o vanjskočeonotokarenje
	- o fino tokarenje
	- o definiranje dodataka za " $X^{\prime\prime}$ i " $Z^{\prime\prime}$ osi (slika 3.3.14)
- "Link" definiranje primicanja/odmicanja alata u različite točke (slika 3.3.19)
	- o primicanje predmetu optimalno od zadnje točke prethodne operacije
	- o Odmicanje alata T0101 u točku za izmjenu alata
	- o definiranje dodatnih ulaza/izlaza alata u odnosu na putanju alata

Nakon što su definirani svi parametri klikom na ikonu "Save and calculate" softver izračunava i generira putanju alata.

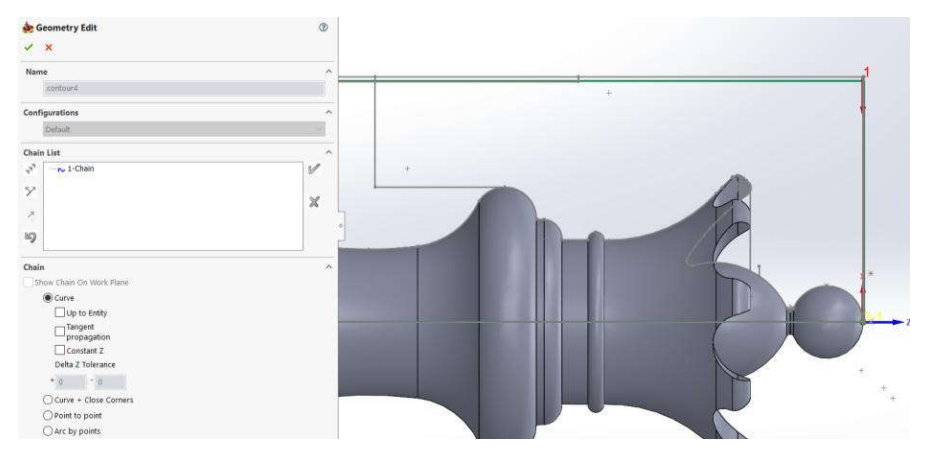

Slika 3.3.17 Definiranje konture za čeono tokarenje

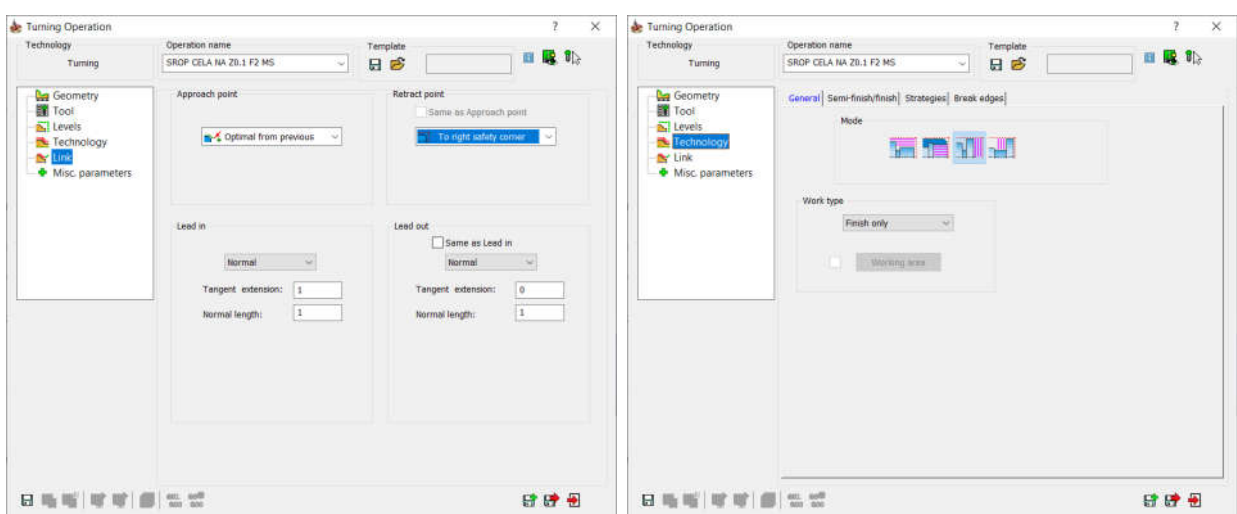

*Slika 3.3.18* Odabirčeonogfinogtokarenja *Slika 3.3.19 Odmicanje alata u poziciju za* 

*izmjenu alata*

Za vanjsko grubo tokarenje konture u glavnom izborniku (slika 3.3.8) se odabire operacija "Turning", te se otvara izbornik "Turning Operation" (slika 3.3.9). U izborniku "Turning" Operation" definiraju se slijedeći parametri:

- "Geometry" (slika  $3.3.9$ )
	- o koordinatni sistem "MAC 2 (1 Position)
	- o definiranje konture predmeta obrade (slika 3.3.19)
		- odabir "linija po linija" i klik na željenu liniju
- "Tool" definiranje alata T0505 (slika 3.3.11)
	- o odabir alata T0505 iz tablice alata
	- o definiranjerežimaobrade
- "Levels" primicanje alata do predmeta izrade (slika 3.3.12)
	- o određivanje sigurnosnog primicanja po " $X$ "i " $Z$ " osi
	- o određivanje proizvoljnog sigurnosnog primicanja po " $X$ " i " $Z$ " osi
- "Technology" definiranje obrade predmeta (slika 3.3.20)
	- o vanjsko uzdužno tokarenje
	- o fino tokarenje
	- o definiranje dodataka za " $X^{\prime\prime}$ i " $Z^{\prime\prime}$ osi (slika 3.3.21)
		- definiranje tokarenja bez izrade oslobođenja (ukopavanja) na konturi
- "Link" definiranje primicanja/odmicanja alata u različite točke (slika 3.3.15)
	- o primicanje predmetu obrade iz točke za izmjenu alata
- o odmicanja alata
- o definiranje dodatnih ulaza/izlaza alata u odnosu na putanju alata

Nakon što su definirani svi parametri klikom na ikonu "Save and calculate" u donjem lijevom uglu izbornika "Turning Operation" (slika 3.3.9) softver izračunava i generira putanju alata. Na slici 3.3.23 je prikazana simulacija putanje alata za vanjsko grubo tokarenje.

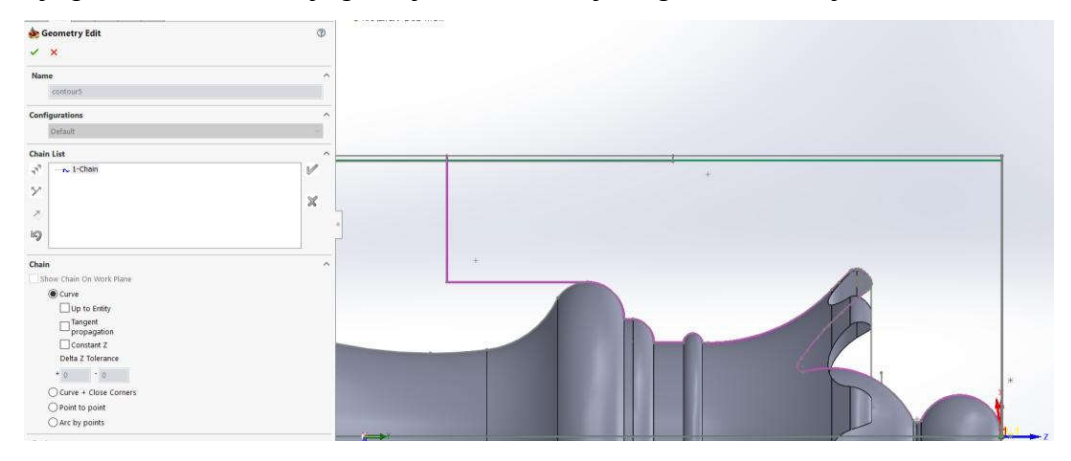

*Slika 3.3.19 Definiranje konture za vanjsko grubo tokarenje*

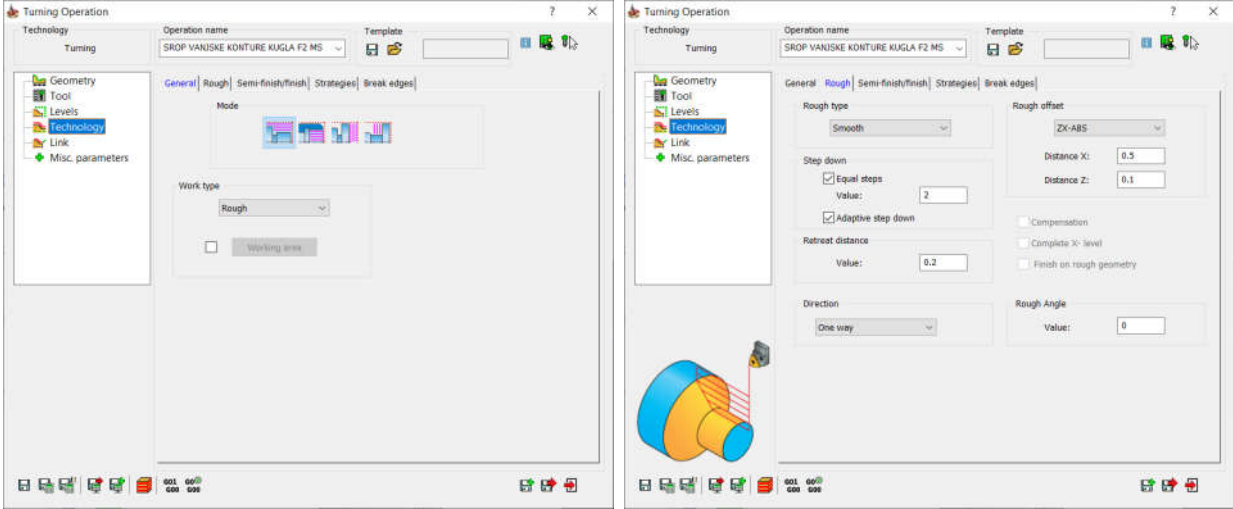

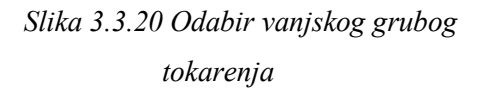

*Slika 3.3.21 Definiranje dodataka za grubo tokarenje*

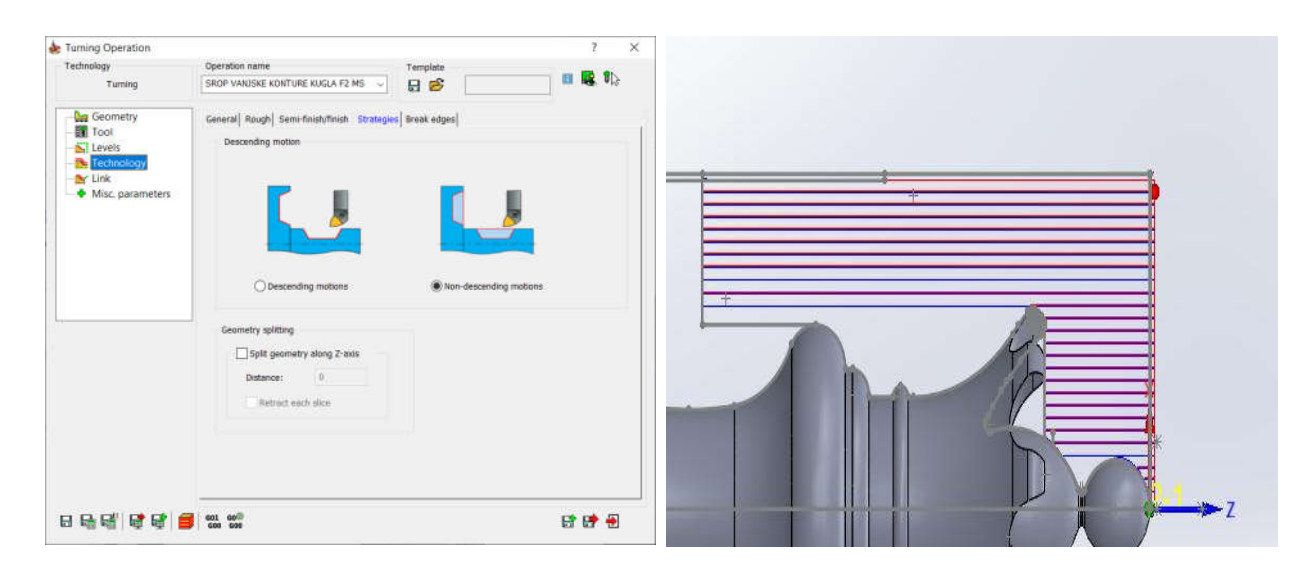

*Slika 3.3.22 Definiranje tokarenja bez izrade*  oslobođenja na konturi

*Slika 3.3.23 Simulacija vanjskog grubog tokarenja*

Za glodanje konture u glavnom izborniku (slika 3.3.8) se odabire izbornik "SolidCAM 2.5D" i podizbornik "Profile Operation" (slika 3.3.24). U izborniku "Profile Operation" definiraju se slijedeći parametri:

- "Geometry" (slika 3.3.24)
	- o koordinatni sistem "MAC 2 (2 Position)  $\rightarrow$  nova nul-točka za glodanje (slika 3.3.6)
	- o definiranje konture predmeta obrade (slika 3.3.25)
		- odabir "linija po linija" i klik na željenu liniju
- "Tool" definiranje alata T1111 (slika 3.3.26)
	- o odabir alata T1111 iz tablice alata
	- o definiranjerežimaobrade
- "Levels" definiranje pozicioniranja po "Z"-osi (slika 3.3.27)
	- o upisivanje sigurnosne pozicije po " $Z$ "-osi
	- $\circ$  definiranje položaja konture glodanja po "Z"-osi
- "Technology"– definiranje obrade predmeta (slika 3.3.28)
	- o desna putanja alata
	- o grubo glodanje definiranje dodataka bočno i na dnu
	- o definiranje maksimalne dubine glodanja po " $Z^{\prime\prime}$ -osi
	- o fino glodanje definiranje broja prolaza
- "Link" definiranje gibanja alata između grubih prolaza (slika 3.3.29)
- o definiranje dodatnih ulaza/izlaza alata u odnosu na putanju alata
- "Motion control" definiranje gibanja stroja oko nul-točke
	- o postavlja se ovisno o ravnini glodanja, a povezano s generiranjem G-koda iz postprocesora
	- o u primjeru se koristi " $Y''$  i "Z"-os, pa nije potrebno postavljati dodatne parametre

Nakon što su definirani svi parametri klikom na ikonu "Save and calculate" u donjem lijevom uglu izbornika "Profile Operation" (slika 3.3.24) softver izračunava i generira putanju alata. Na slici 3.3.32 je prikazana simulacija putanje alata za glodanje utora.

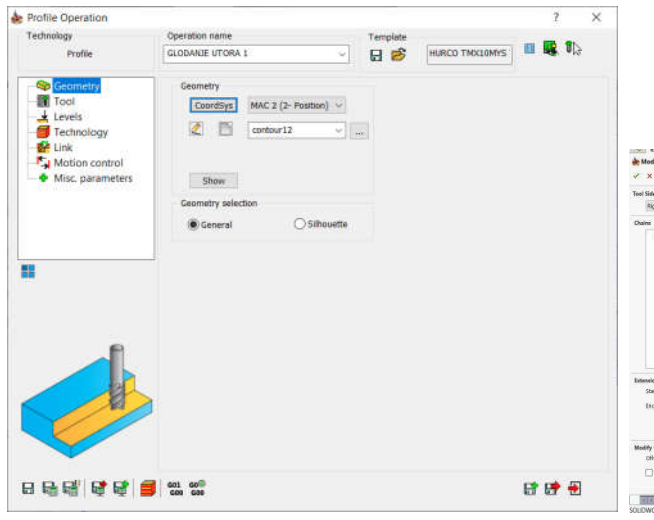

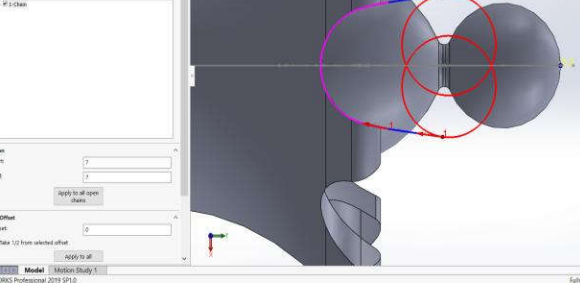

Slika 3.3.24 Izbornik "Profile Operation" *Slika 3.3.25 Definiranje konture za glodanje utora*

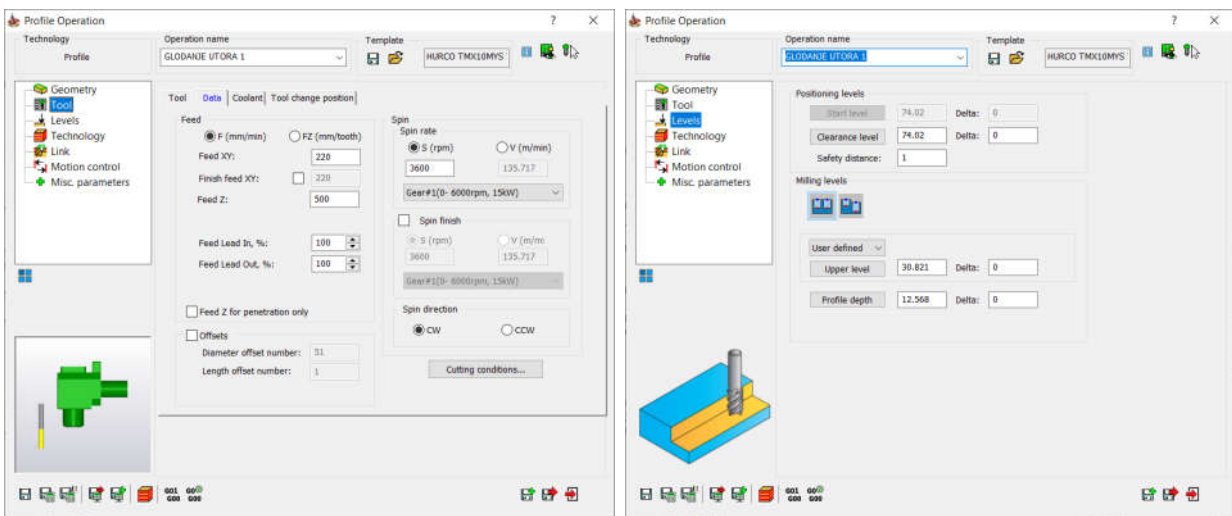

*Slika 3.3.26 Definiranje alata T1111 Slika 3.3.27 Definiranje* položajakonture glodanja"Z"*-os*

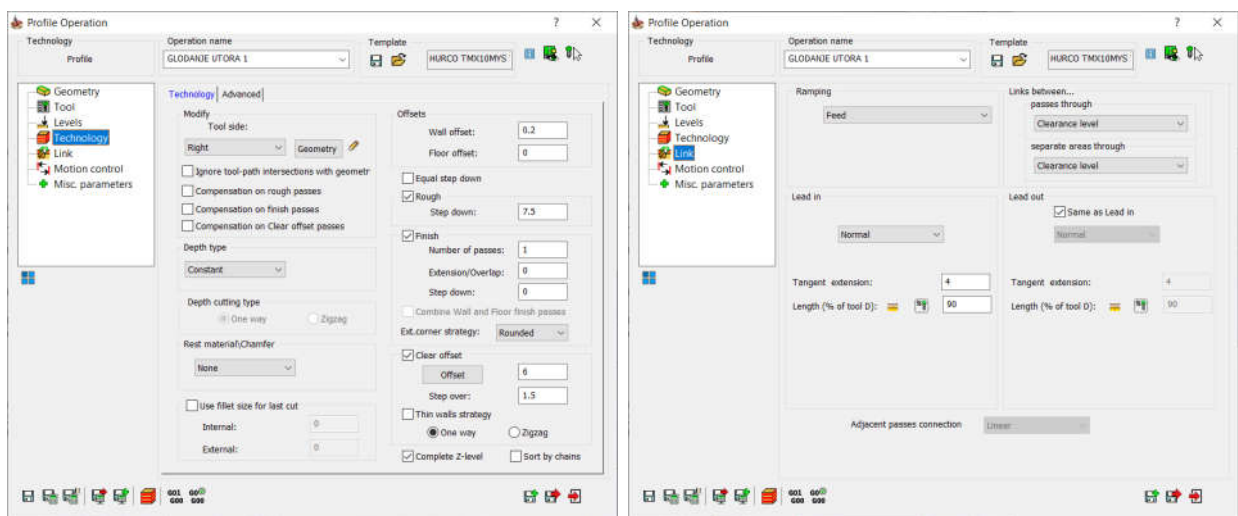

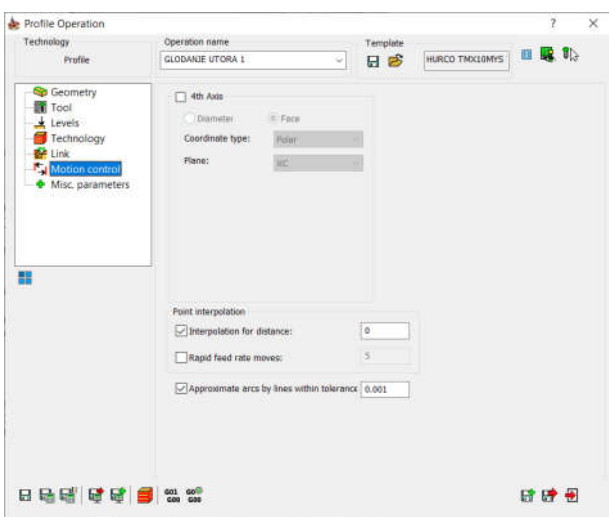

*Slika 3.3.30 Definiranje gibanja stroja oko nul-*točke

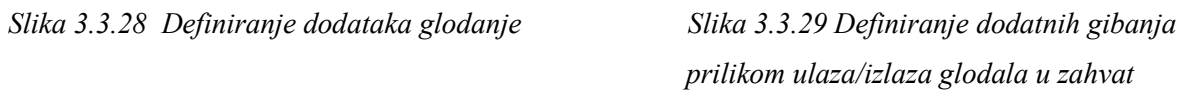

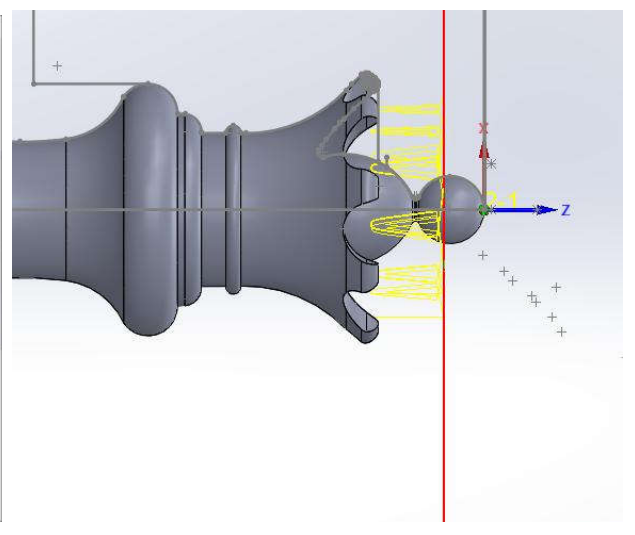

*Slika 3.3.31 Simulacija putanje alata za glodanje utora*

# **4. Analiza rezultata**

Na temelju podataka dobivenih iz programiranja na "WinMax" i "Fanuc 0i" upravljanju slijedi:

| Operacija obrade.:                       | Vrijeme utrošeno na | Vrijeme simulacije obrade | Vrijeme obrade za 100 |
|------------------------------------------|---------------------|---------------------------|-----------------------|
|                                          | programiranje:      | za 1 kom:                 | kom.:                 |
| Vanjsko tokarenje<br>1.<br>fino          | 10 <sub>min</sub>   | 2min                      | $200 \text{ min}$     |
| Tokarenje čeono-<br>2.<br>fino           | 6 <sub>min</sub>    | $0.5$ min                 | $50 \text{ min}$      |
| Izmjena alata<br>3.                      | 2min                | $0.03$ min                | 3min                  |
| Vanjsko tokarenje<br>4.<br>konture-grubo | 50 <sub>min</sub>   | 7min                      | $700 \text{ min}$     |
| Izmjena alata<br>5.                      | 2min                | $0.03$ min                | 3min                  |
| Glodanje utora<br>6.                     | 40 <sub>min</sub>   | 4min                      | 400 min               |
| Ukupno vrijeme:                          | 110min              | 13.56min                  | 1350.06min            |

Tabela 4.1 "WinMax" programiranje

| Operacija obrade.:                       | Vrijeme utrošeno na | Vrijeme simulacije obrade | Vrijeme obrade za 100 |
|------------------------------------------|---------------------|---------------------------|-----------------------|
|                                          | programiranje:      | za 1 kom:                 | kom.:                 |
| Vanjsko tokarenje<br>$1_{\cdot}$<br>fino | 10 <sub>min</sub>   | 2min                      | $200$ min             |
| Tokarenje čeono-<br>2.<br>fino           | 6 <sub>min</sub>    | $0.5 \text{ min}$         | $50 \text{ min}$      |
| Izmjena alata<br>3.                      | 2min                | $0.03$ min                | $0.03$ min            |
| Vanjsko tokarenje<br>4.<br>konture-grubo | 70 <sub>min</sub>   | $7 \text{ min}$           | 700 min               |
| 5.<br>Izmjena alata                      | 2min                | $0.03$ min                | $0.03$ min            |
| Glodanje utora<br>6.                     | 50                  | 4 min                     | 400 min               |
| Ukupno vrijeme:                          | 140min              | 13.56min                  | 1350.06min            |

Tabela4.2"Fanuc *0i*"programiranje

#### **4.1. Analiza rezultata programiranja SolidCAM**

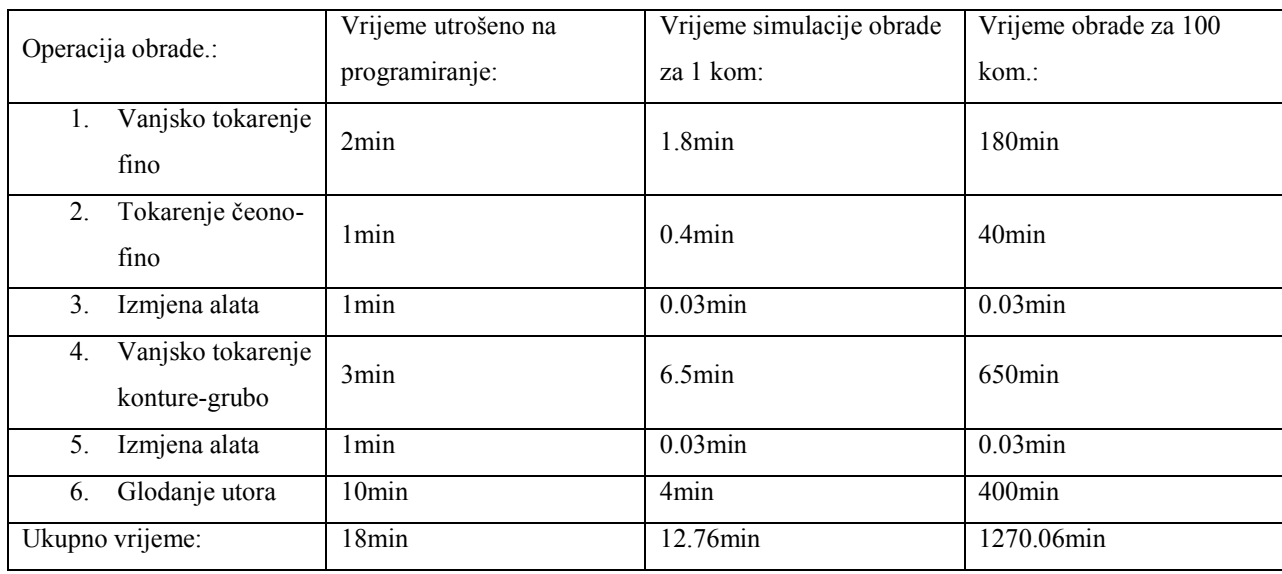

#### *Tabela 4.1.1 SolidCAM programiranje*

Iz podataka iz tabela 4.1 i 4.2 vidljivo je da je vrijeme simulacija za obradu 1 i 100 komada na "WinMax" i "Fanuc 0i" jednako, odnosno da nema razlike u vremenu. Razlike su vidljive u odnosu programiranja, te prema rezultatima rada proizlazi da je programiranje na "WinMax" upravljanju brže za 21.4% u odnosu na "Fanuc 0i" upravljanje. Treba napomenuti da brzina programiranja proizvoda na stroju ovisi o spretnosti programera.

Programiranje u SolidCAM-u omogućuje najbrže programiranje CNC stroja. U usporedbi s ručnim programiranjem, programiranje u SolidCAM-u je 83.6% brže nego programiranje na "WinMax" upravljačkoj jedinici na stroju i 87.15% brže nego programiranje na "Fanuc 0i" upravljačkoj jedinici.

Trajanje obrade odabranog predmeta na istom stroju čija je obrada programirana na SolidCAM-u je 5.93% brža od obrade koja je programirana ručno na upravljačkoj jedinici stroja.

Prema dobivenim rezultatima može se zaključiti da se učinkovitost tehnologa koji programiraju CNC strojeve koristeći SolidCAM povećava za oko 85% vremena što znači da se broj programera može uveliko smanjiti. S druge strane, zauzeće stroja za obradu je kraće za 5% vremena ako se strojevi programiraju koristeći SolidCam sustav.

Analizirajući troškove uvođenja CAD/CAM sustava, na odabranom proizvodu i analizirajući samo šest operacija, želi se utvrditi koliki je broj komada proizvoda potrebno izraditi da se investicija u CAD/CAM sustav isplati. Pri izračunu ovih vrijednosti uzete su vrijednosti:

- 1. Trošak rada programera 16,48€/h (što odgovara mjesečnoj bruto plaći programera od 3000€)
- 2. Trošak rada stroja 50 €/h

Uvrštavajući ove vrijednosti zaključuje se da se investicija u CAD/CAM sustav isplati nakon izrade cca 11230komada proizvoda (odnosno odabranih operacija na proizvodu) ili nakon cca 2500 sati rada pogona. Ako pogon radi u dvije smjene i 5,5 dana u tjednu investicija se isplati za 156,25 dana ili 28 tjedana ili 7 mjeseci (uz uvjet da se CAD/CAM sustav koristi samo za programiranje ovog jednog stroja).

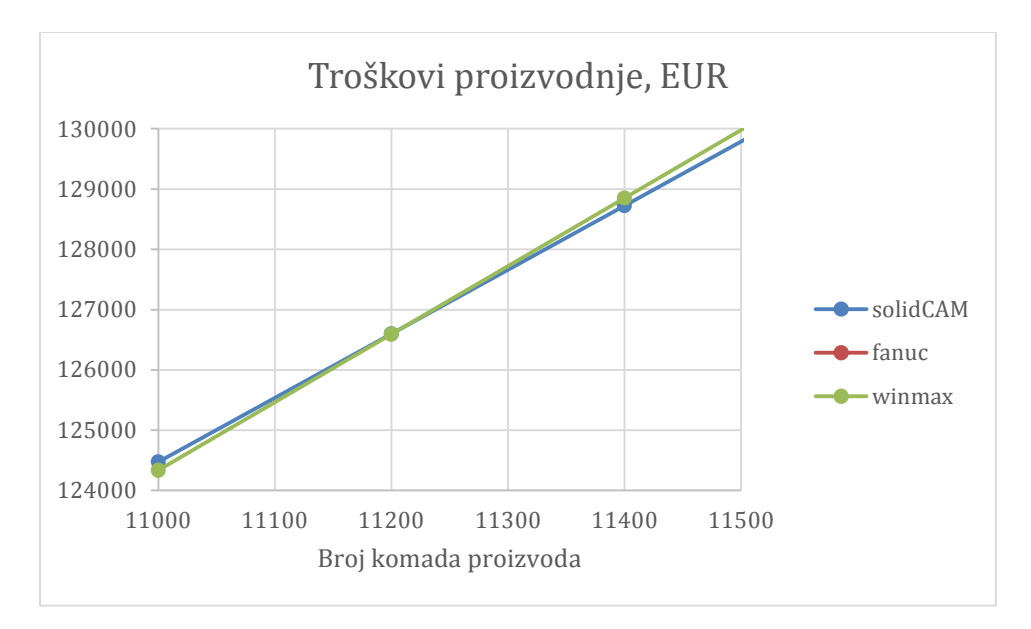

Slika 4.1. Grafički prikaz isplativosti uvođenja CAD/CAM sustava

# **5.** Zaključak

Razvojem CNC strojeva i implementacijom CAD-CAM sustava u proizvodnju znatno se ubrzao proces izrade proizvoda i smanjili su se troškovi izrade proizvoda. Iz provedene usporedbe vremena programiranja "WinMax" – "Fanuc  $0i^{\prime\prime}$  – "SolidCAM" vidljivo je da se investicija u CAD-CAM softver itekako isplati zbog:

- skraćenja vremena za izradu programa (ili broja potrebnih tehnologa/programera)
- povećanja produktivnosti (veća učinkovitost stroja, tj. kraće vrijeme obrade)
- brze korekcije 3D modela
- brze korekcije tehničkog nacrta
- brze izrade prototipa
- spremanje baze podataka
- brzog izračuna potrošnje materijala
- optimizacije proizvodnje

Prema uvjetima proizvodnje odabranog proizvodai odabranog pogona u kojem se vrši obrada proizvoda (trošak stroja 50€/h i programera/tehnologa 16,48€/h), investicija u CAD/CAM sustav se isplati nakon izrade cca. 11230 komada proizvoda (odnosno odabranih operacija na proizvodu) ili nakon 2500 sati rada pogona. Uz uvjet da pogon radi u dvije smjene i 5,5 dana u tjednu investicija se isplati za 156,25 dana ili 28 tjedana ili 7 mjeseci (uz uvjet da se CAD/CAM sustav koristi samo za programiranje ovog jednog stroja).

U Varaždinu,\_\_\_\_\_\_\_\_\_\_\_\_\_\_\_\_\_ \_\_\_\_\_\_\_\_\_\_\_\_\_\_\_\_\_

(vlastoručni potpis)

# Sveučilište Siever

 $\frac{1}{2}$  K

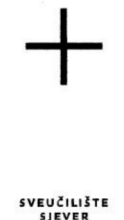

#### IZJAVA O AUTORSTVU 1 SUGLASNOST ZA JAVNU OBJAVU

Završni/diplomski rad isključivo je autorsko djelo studenta koji je isti izradio te student odgovara za istinitost, izvornost i ispravnost teksta rada. U radu se ne smiju koristiti dijelovi tudih radova (knjiga, članaka, doktorskih disertacija, magistarskih radova, izvora s interneta, i drugih izvora) bez navođenja izvora i autora navedenih radova. Svi dijelovi tuđih radova moraju biti pravilno navedeni i citirani. Dijelovi tuđih radova koji nisu pravilno citirani, smatraju se plagijatom, odnosno nezakonitim prisvajanjem tuđeg znanstvenog ili stručnoga rada. Sukladno navedenom studenti su dužni potpisati izjavu o autorstvu rada.

Karlo Goričanec Ja, (ime i prezime) pod punom moralnom, materijalnom i kaznenom odgovornošću, izjavljujem da sam isključivi autor/iea završnog/diplomskog (obrisati nepotrebno) rada pod naslovom lzrada predmeta KG00 na CNC tokarilici \_\_\_ (upisati naslov) te da u navedenom radu nisu na nedozvoljeni način (bez pravilnog citiranja) korišteni dijelovi tuđih radova.

> Student/ica: (upisati ime i prezime)

Korlo Goriane

(vlastoručni potpis)

Sukladno Zakonu o znanstvenoj djelatnost i visokom obrazovanju završne/diplomske radove sveučilišta su dužna trajno objaviti na javnoj internetskoj bazi sveučilišne knjižnice u sastavu sveučilišta te kopirati u javnu internetsku bazu završnih/diplomskih radova Nacionalne i sveučilišne knjižnice. Završni radovi istovrsnih umjetničkih studija koji se realiziraju kroz umjetnička ostvarenja objavljuju se na odgovarajući način.

Karlo Goričanec ... (ime i prezime) neopozivo izjavljujem da Ja, sam suglasan/<del>na</del> s javnom objavom završnog/diplomskog (obrisati nepotrebno) rada pod naslovom \_lzrada predmeta KG00 na CNC tokarilici \_\_\_\_ (upisati naslov) čiji sam autor/ica.

> Student/ica: (upisati ime i prezime)

Karlo Gericane

# **6. Literatura**

- [1]http://www.todaysmachiningworld.com/wp-content/uploads/2011/03/origins.png,pristupio 10.8.2019
- [2] http://www.hurco.com/en-gb/machine-tools/our-control/winmax-lathecontrol/PublishingImages/New-WinMax-Lathe-Single-Screen-Control.jpg, pristupio 13.8.2019
- [ 3] http://www.hwacheonusa.com/img/products/hitech450\_machine.png, pristupio 16.8.2019

[4 ] Mladen Bošnjaković, Antun Stoić: PROGRAMIRANJE CNC STROJEVA, Veleučilište u Slavonskom Brodu, Slavonski Brod, 2011., ISBN 978-953-55970-8-7

[5] https://www.fanuc.eu/dk/en/who-we-are/fanuc-history, pristupio 19.8.2019

[6]http://www.hurco.com/en-us/about-hurco/overview/pages/history.aspx,pristupio 10.9.2019

[7]https://www.liveauctionworld.com/Hurco-Ultimax-Control-Panel\_i33101390#,pristupio

15.9.2019

# **Popis slika**

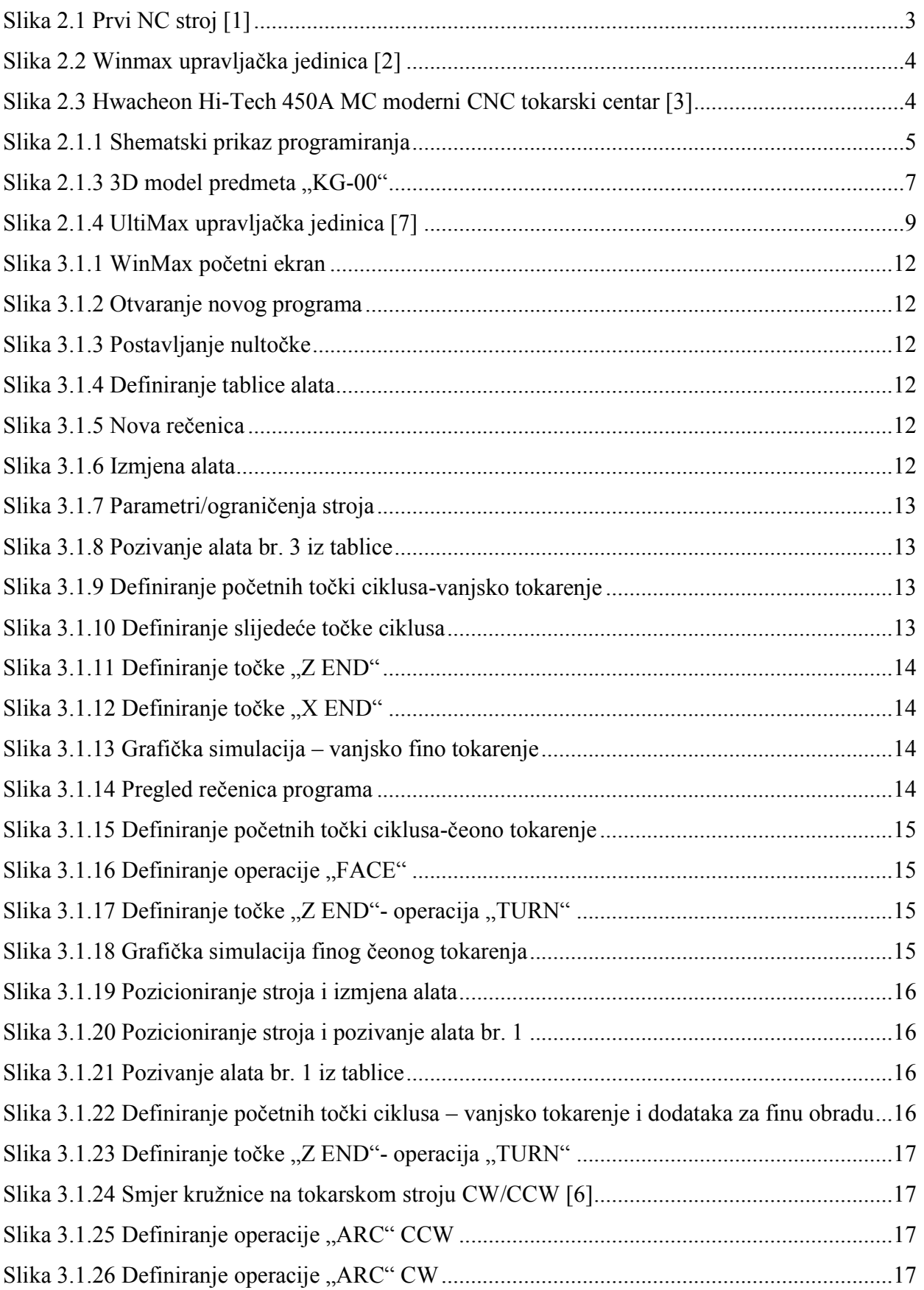

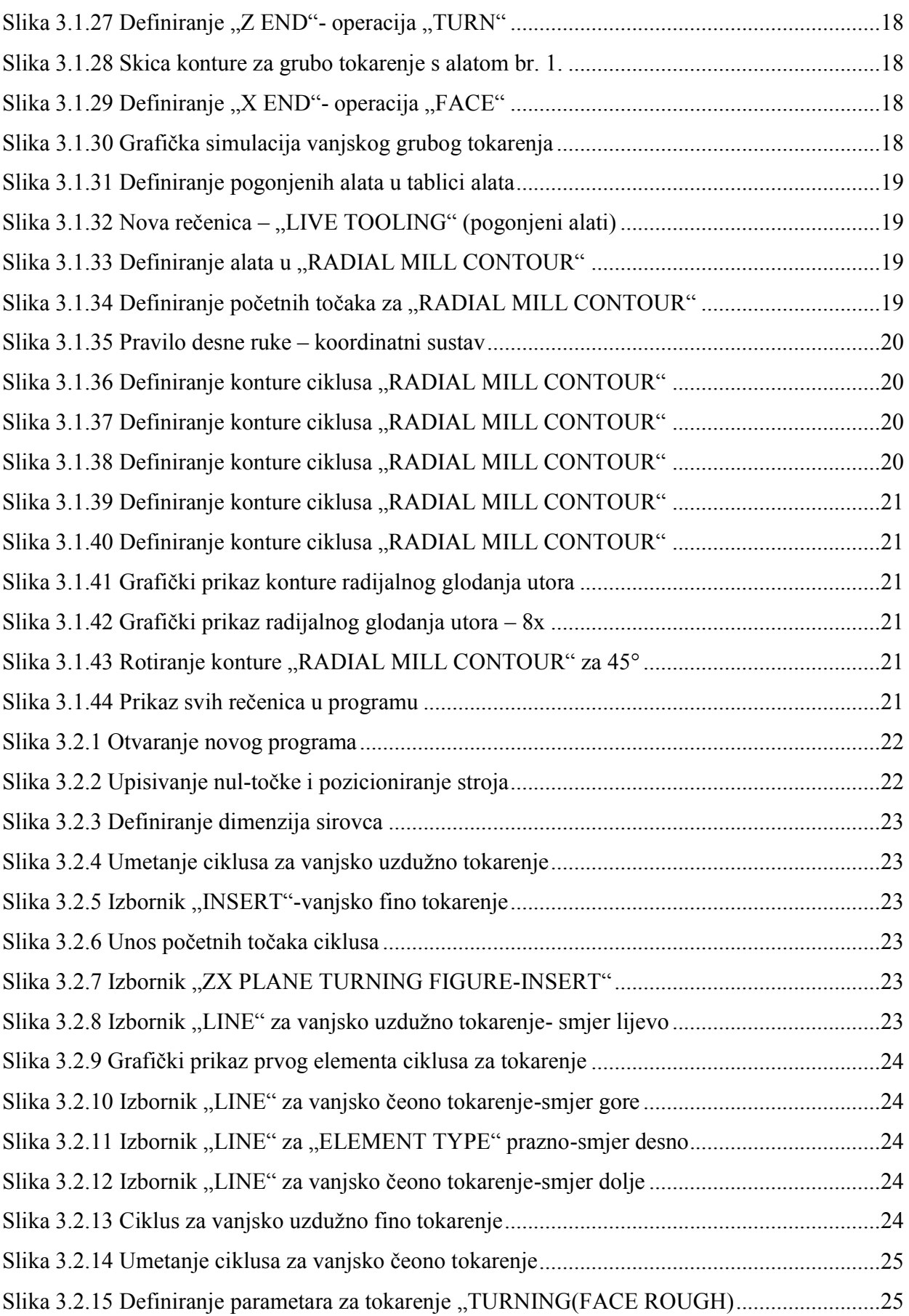

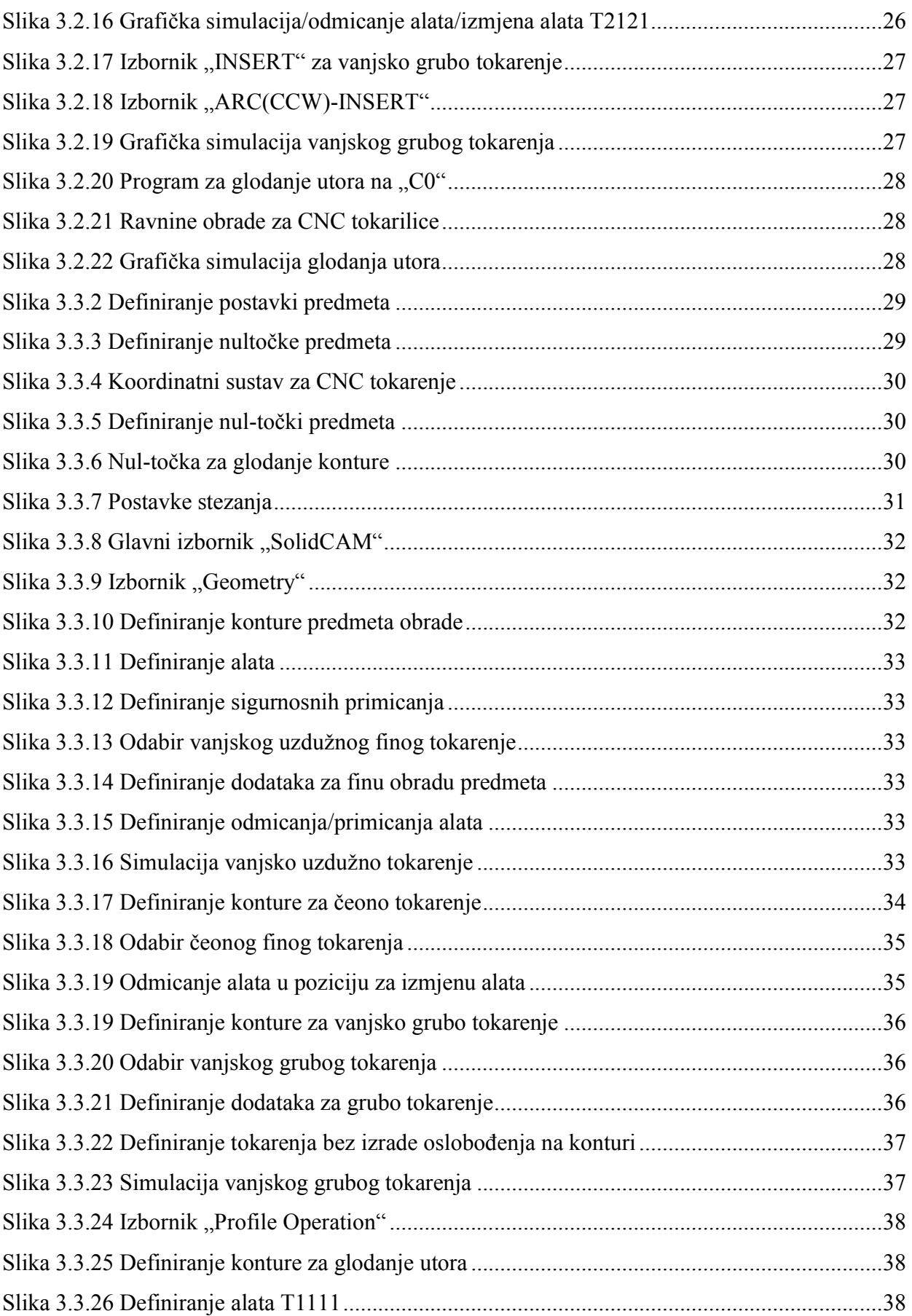

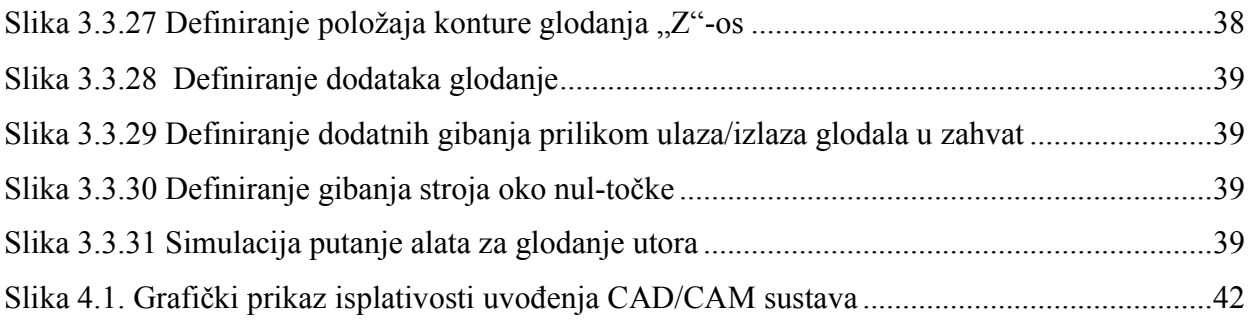

# **Popis tabela**

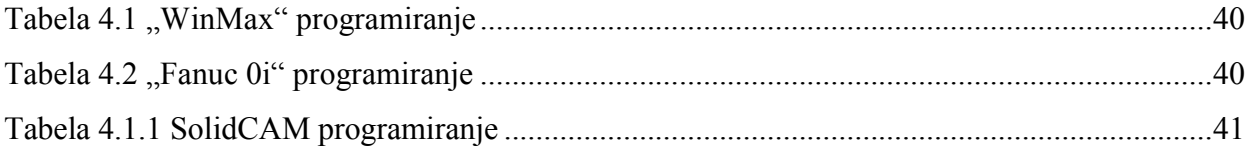

# **Prilozi**

1. Prilog br. 1, 2D nacrt predmeta "KG $00^{\circ}$ 

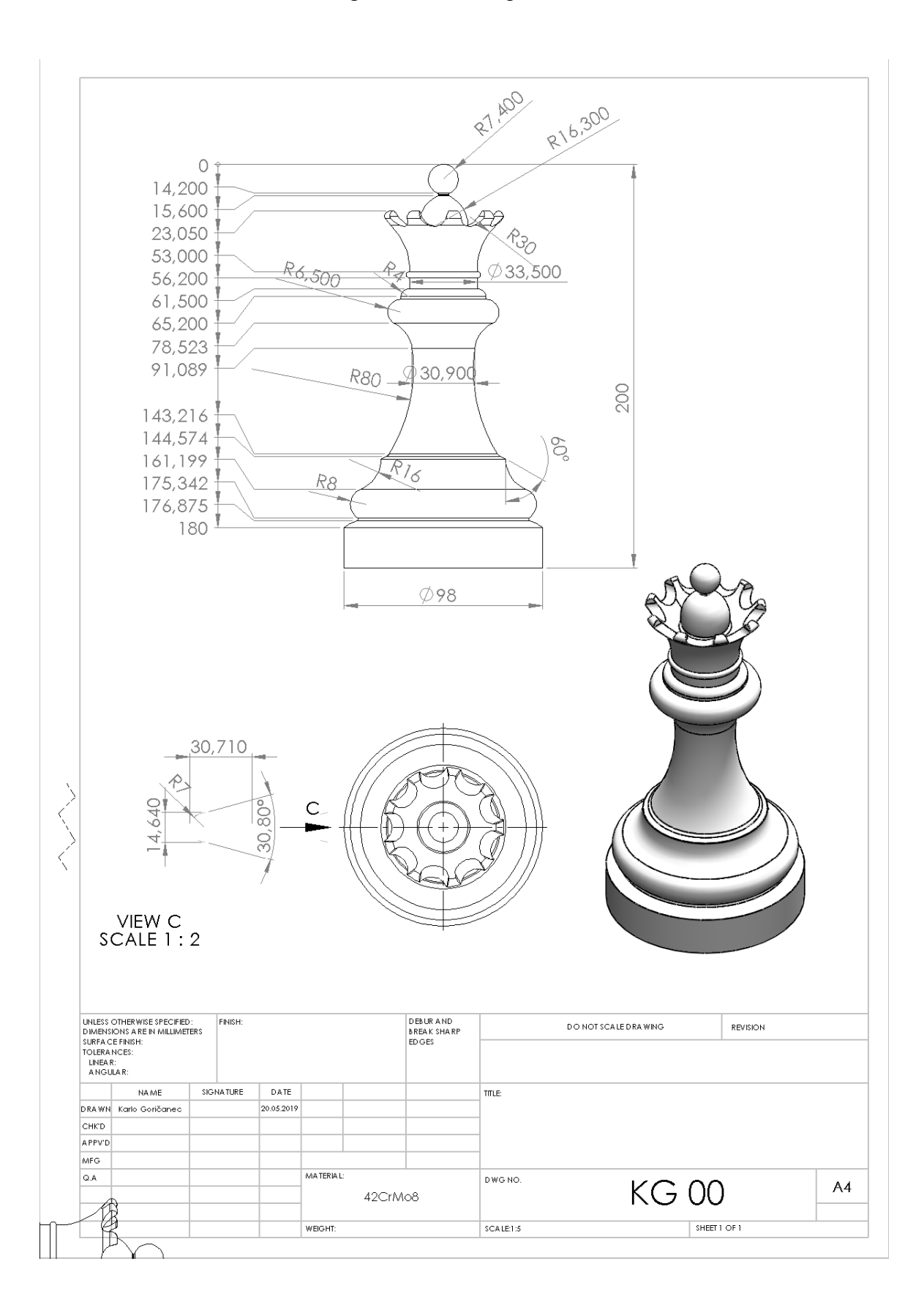

Prilog br. 1, 2D nacrt predmeta "KG00"